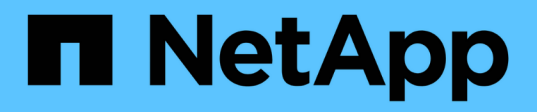

## 保護**Microsoft Exchange Server**資料庫

SnapCenter Software 4.8

NetApp January 18, 2024

This PDF was generated from https://docs.netapp.com/zh-tw/snapcenter-48/protectsce/concept\_snapcenter\_plug\_in\_for\_exchange\_server\_overview.html on January 18, 2024. Always check docs.netapp.com for the latest.

# 目錄

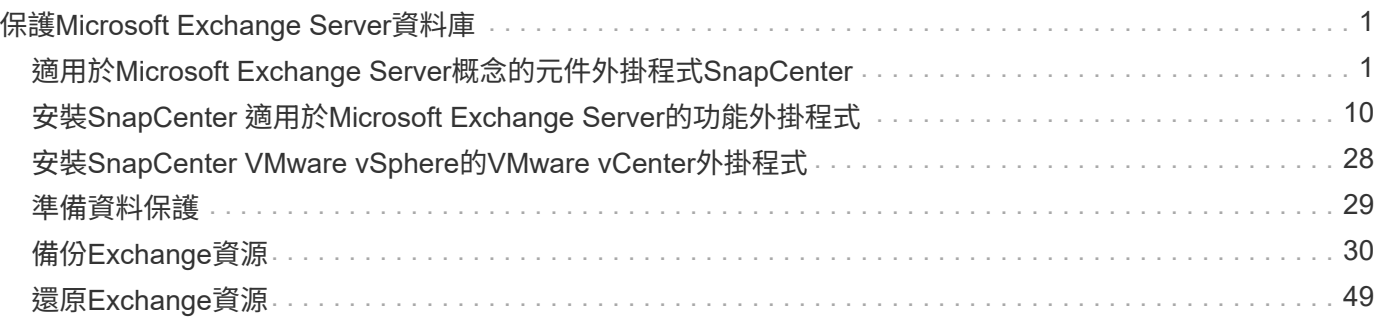

# <span id="page-2-0"></span>保護**Microsoft Exchange Server**資料庫

## <span id="page-2-1"></span>適用於**Microsoft Exchange Server**概念的元件外掛程 式**SnapCenter**

## 適用於**Microsoft Exchange Server**的插件概述**SnapCenter**

適用於Microsoft Exchange Server的《支援功能》外掛程式是NetApp支援應用程式感知 的Exchange資料庫資料保護管理功能的NetApp支援軟體主機端元件。SnapCenter SnapCenterExchange外掛程式可在SnapCenter 您的支援環境中自動備份及還 原Exchange資料庫。

安裝Exchange外掛程式時、您可以使用SnapCenter 搭配NetApp SnapMirror技術的功能來建立另一個磁碟區上 備份集的鏡射複本、並使用NetApp SnapVault 支援技術來執行磁碟對磁碟備份複寫、以符合標準或用於歸檔。

如果您想要還原及還原郵件或信箱、而非完整的Exchange資料庫、可以使用單一信箱恢復(SMBR)軟體。 NetApp ® 單一信箱恢復已於 2023 年 5 月 12 日結束可用度( EOA )。NetApp 將持續支援已於 2020 年 6 月 24 日推出的行銷零件編號、以支援購買信箱容量、維護和支援的客戶。

NetApp 單一信箱恢復是 Ontrack 提供的合作夥伴產品。Ontrack PowerControl 提供的功能與 NetApp 單一信箱 恢復功能類似。客戶可從 Ontrack 購買全新 Ontrack PowerControl 軟體授權、以及 Ontrack PowerControl 的維 護與支援續約(透過 [licensingteam@ontrack.com](mailto:licensingteam@ontrack.com) )、以進行精細的信箱恢復。

## 使用適用於**Microsoft Exchange Server**的解決方案**SnapCenter**

您可以使用外掛程式for Exchange來備份及還原Exchange Server資料庫。

- 檢視及管理Exchange資料庫可用度群組(DAG)、資料庫和複本集的作用中庫存
- 定義提供備份自動化保護設定的原則
- 將原則指派給資源群組
- 保護個別的DAG和資料庫
- 備份主要和次要Exchange信箱資料庫
- 從一線備份和二線備份還原資料庫

## 適用於**Microsoft Windows**和**Microsoft Exchange Server**的解決方案**SnapCenter** 支援 的儲存類型

支援實體機器和虛擬機器上的各種儲存類型。SnapCenter在安裝主機套件之前、您必須先 確認儲存類型是否支援。

Windows Server提供支援的支援功能。SnapCenter如需支援版本的最新資訊、請參閱 ["NetApp](https://imt.netapp.com/matrix/imt.jsp?components=108395;&solution=1258&isHWU&src=IMT) [互通性對照表工](https://imt.netapp.com/matrix/imt.jsp?components=108395;&solution=1258&isHWU&src=IMT) [具](https://imt.netapp.com/matrix/imt.jsp?components=108395;&solution=1258&isHWU&src=IMT)["](https://imt.netapp.com/matrix/imt.jsp?components=108395;&solution=1258&isHWU&src=IMT)。

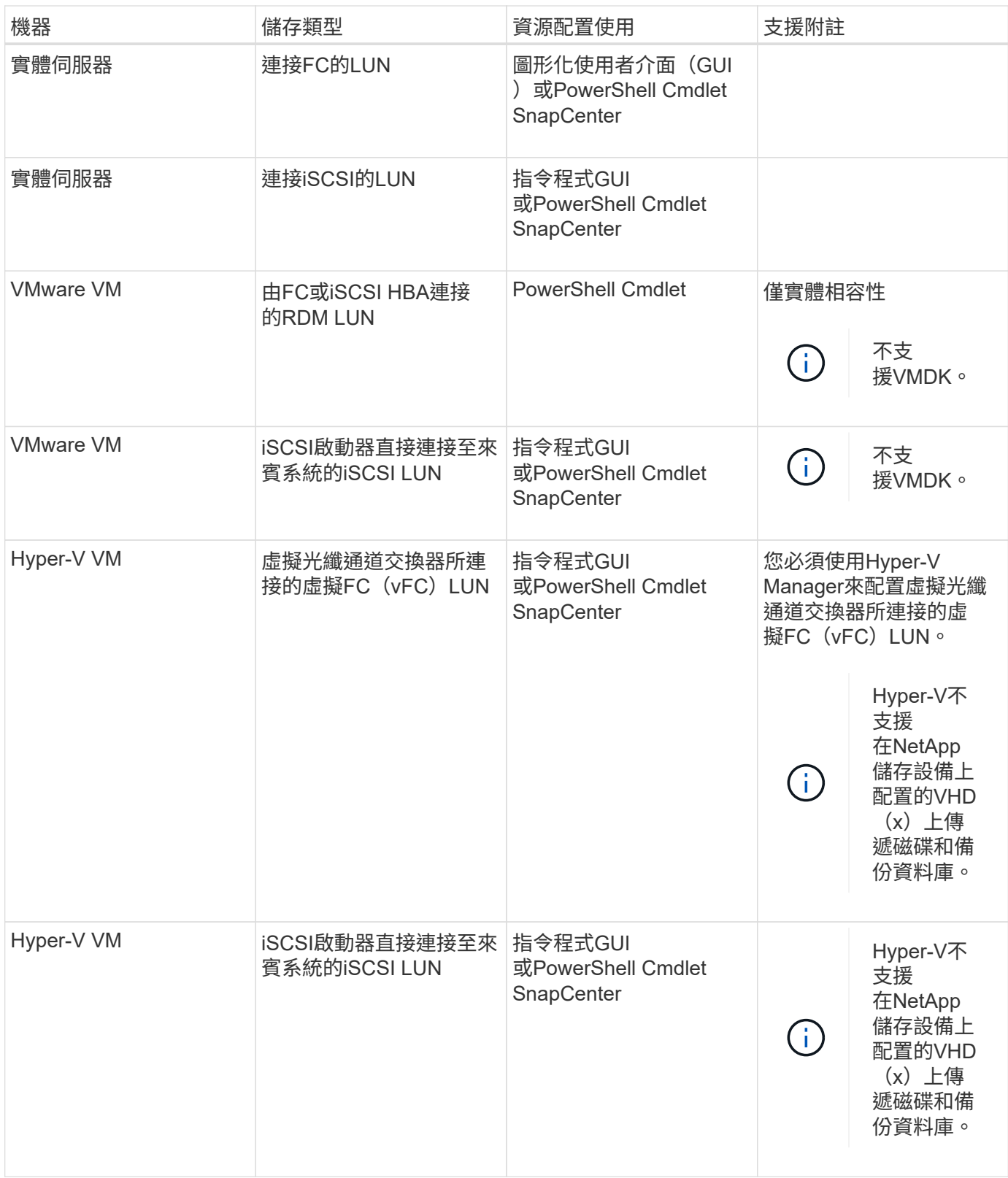

## **Exchange**外掛程式所需的**ONTAP** 最低需求權限

所需的最低限度驗證權限會因您使用的資料保護功能的各個方面而有所不同。ONTAP **SnapCenter** 

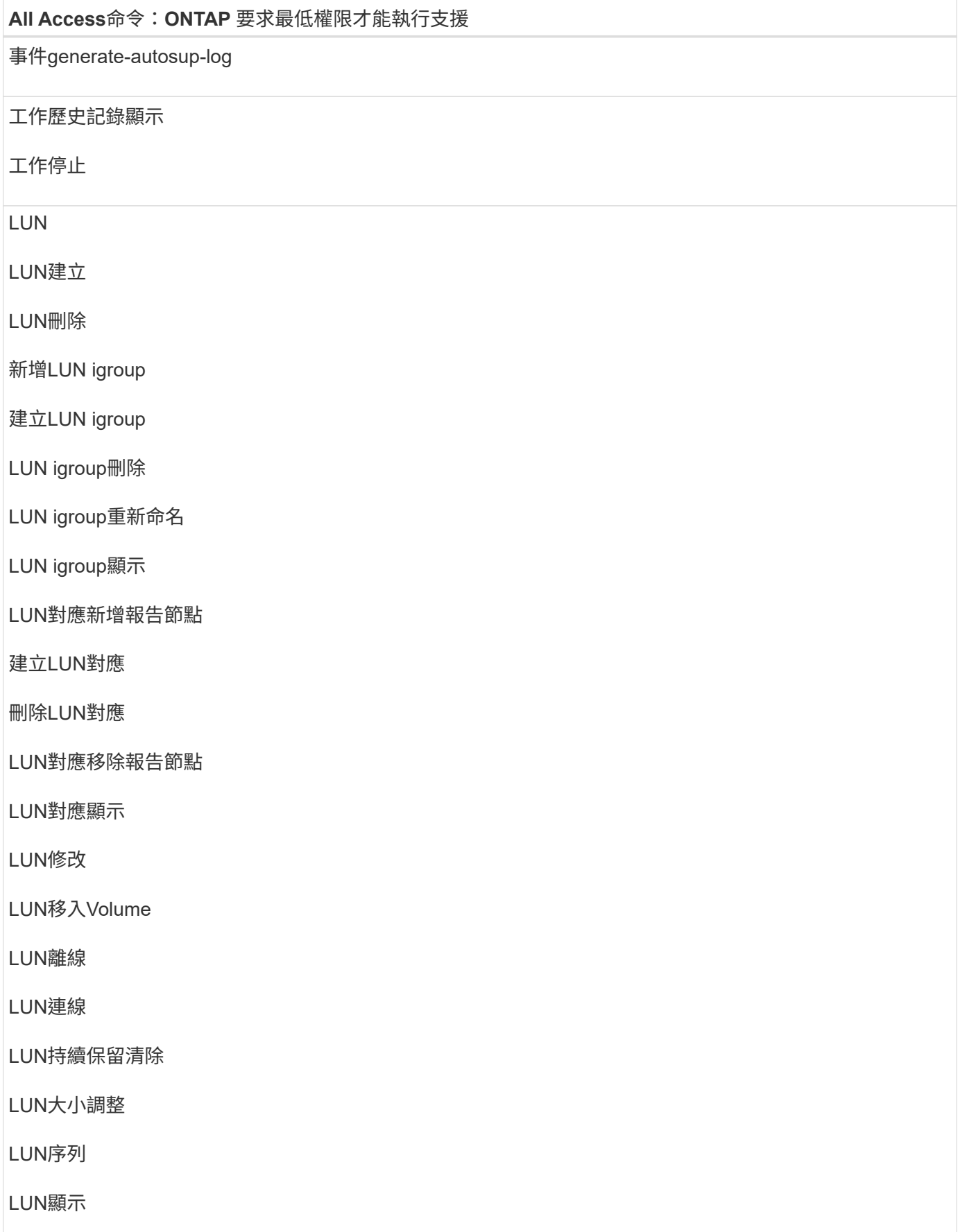

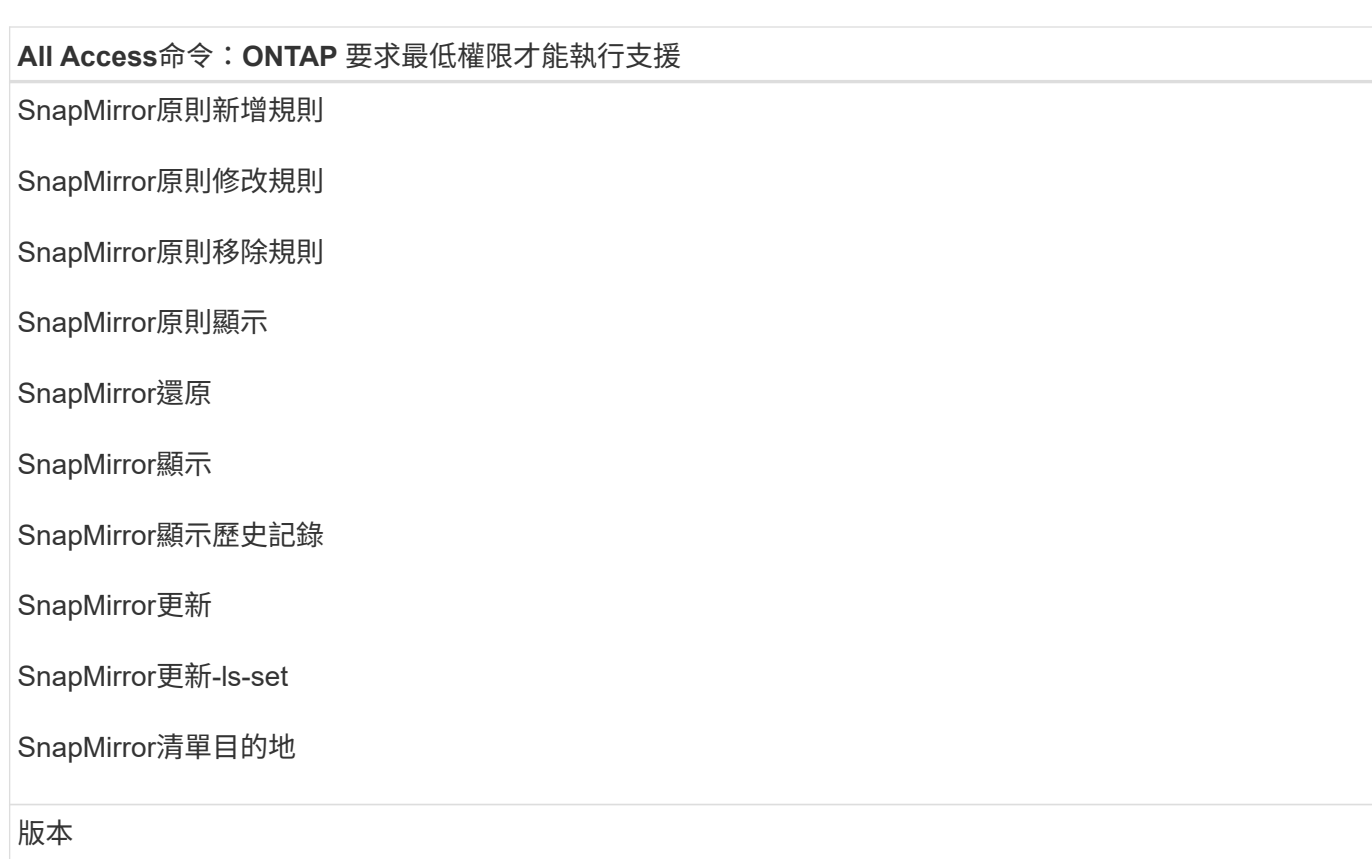

## **All Access**命令:**ONTAP** 要求最低權限才能執行支援

建立Volume Clone

Volume Clone顯示

磁碟區複製分割開始

Volume Clone切割停止

Volume建立

Volume銷毀

建立Volume檔案複製

Volume檔案show-disk-usage

Volume離線

Volume線上

Volume修改

Volume qtree建立

Volume qtree刪除

Volume qtree修改

Volume qtree顯示

Volume限制

Volume Show

建立Volume Snapshot快照

**Volume Snapshot刪除** 

Volume Snapshot修改

Volume Snapshot重新命名

Volume Snapshot還原

Volume Snapshot還原檔

Volume Snapshot顯示

Volume卸載

**All Access**命令:**ONTAP** 要求最低權限才能執行支援

Vserver CIFS

建立Vserver CIFS共用區

Vserver CIFS共用區刪除

Vserver CIFS ShadowCopy展示

Vserver CIFS共享秀

Vserver CIFS展示

Vserver匯出原則

建立Vserver匯出原則

Vserver匯出原則刪除

建立Vserver匯出原則規則

顯示Vserver匯出原則規則

Vserver匯出原則顯示

Vserver iSCSI

顯示Vserver iSCSI連線

Vserver展示

唯讀命令:**ONTAP** 要求具備最低權限才能執行支援

網路介面

網路介面顯示

Vserver

## 準備儲存系統以進行**SnapMirror**和**SnapVault** 資訊複寫

您可以使用SnapCenter 支援ONTAP SnapMirror技術的支援功能來在另一個Volume上建立 備份集的鏡射複本、ONTAP SnapVault 並使用支援此技術的支援功能來執行磁碟對磁碟備 份複寫、以符合標準及其他治理相關用途。在執行這些工作之前、您必須先設定來源與目 的地磁碟區之間的資料保護關係、然後初始化關係。

完成Snapshot複製作業後、執行SnapMirror和SnapMirror更新。SnapCenter SnapVaultSnapMirror和SnapVault SnapMirror更新是SnapCenter 執行功能不全的工作之一、請勿建立個別ONTAP 的功能不全。

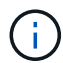

如果您是SnapCenter 從NetApp SnapManager 產品來到這個地方、並且對您設定的資料保護關 係感到滿意、您可以跳過本節。

資料保護關係會將主要儲存設備(來源Volume)上的資料複寫到次要儲存設備(目的地Volume)。當您初始化 關係時、ONTAP 將來源磁碟區上參照的資料區塊傳輸到目的地磁碟區。

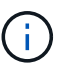

不支援SnapMirror與支援等量資料(主要>\*鏡射\*>\* Vault \*)之間的串聯關係。SnapCenter SnapVault您應該使用「扇出」關係。

支援管理版本彈性的SnapMirror關係。SnapCenter如需版本靈活的SnapMirror關係及其設定方式的詳細資訊、 請參閱 ["](http://docs.netapp.com/ontap-9/index.jsp?topic=%2Fcom.netapp.doc.ic-base%2Fresources%2Fhome.html)[本](http://docs.netapp.com/ontap-9/index.jsp?topic=%2Fcom.netapp.doc.ic-base%2Fresources%2Fhome.html)[文](http://docs.netapp.com/ontap-9/index.jsp?topic=%2Fcom.netapp.doc.ic-base%2Fresources%2Fhome.html)[檔](http://docs.netapp.com/ontap-9/index.jsp?topic=%2Fcom.netapp.doc.ic-base%2Fresources%2Fhome.html) [ONTAP"](http://docs.netapp.com/ontap-9/index.jsp?topic=%2Fcom.netapp.doc.ic-base%2Fresources%2Fhome.html)。

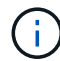

不支援\*同步鏡射\*複寫。SnapCenter

## 定義**Exchange Server**資源的備份策略

在建立備份工作之前定義備份策略、有助於確保您擁有成功還原資料庫所需的備份。您的 服務層級協議(SLA)、恢復時間目標(RTO)和恢復點目標(RPO)、主要決定您的備 份策略。

SLA定義預期的服務層級、並解決許多與服務相關的問題、包括服務的可用度和效能。RTO是指在服務中斷後必 須還原業務程序的時間。RPO定義了檔案的存留期策略、這些檔案必須從備份儲存設備中恢復、以便在故障後 恢復正常作業。SLA、RTO及RPO有助於備份策略。

#### **Exchange**資料庫支援的備份類型

使用SnapCenter 支援功能來備份Exchange信箱時、您必須選擇資源類型、例如資料庫和資料庫可用度群組 (DAG)。利用Snapshot複製技術來建立資源所在磁碟區的線上唯讀複本。

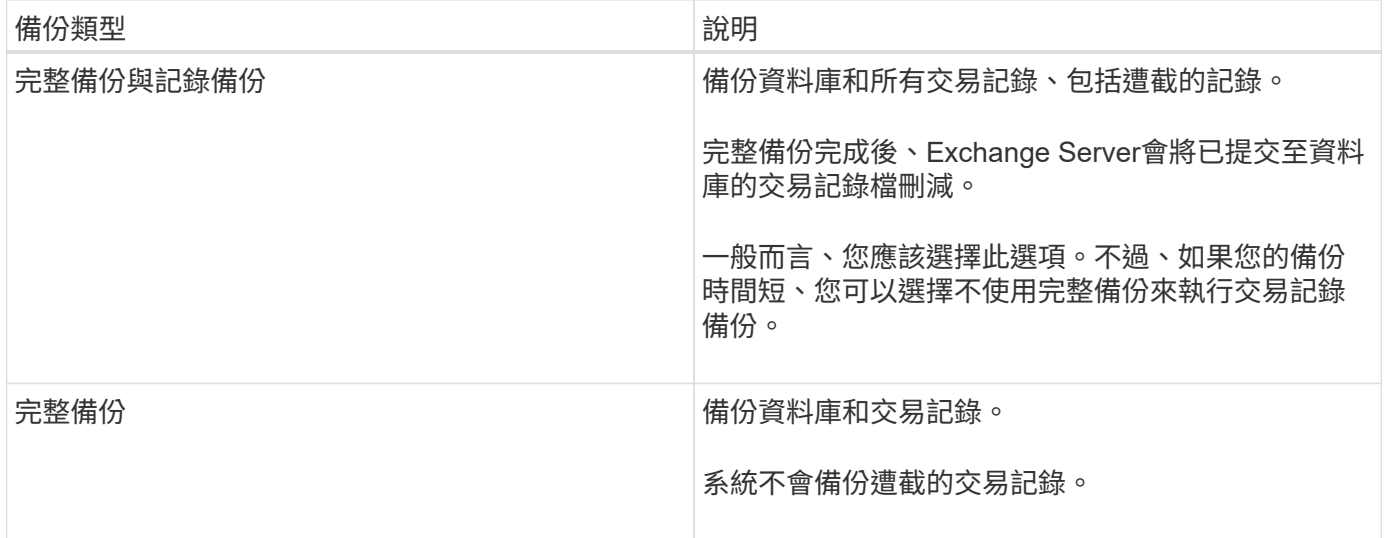

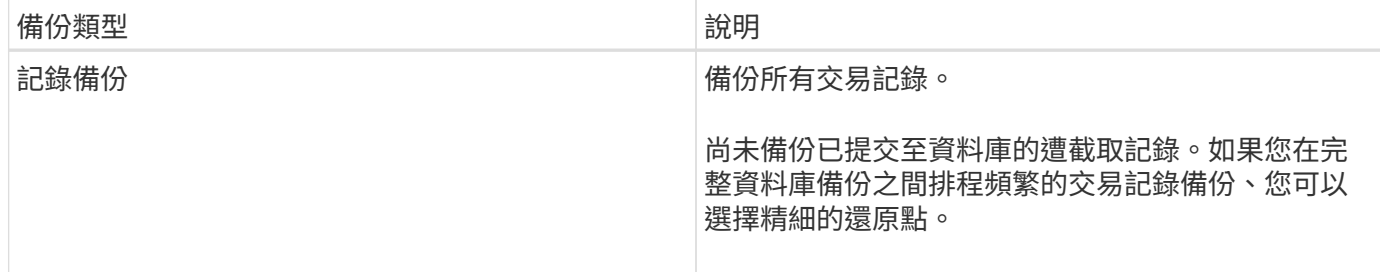

#### 資料庫外掛程式的備份排程

備份頻率(排程類型)是在原則中指定、備份排程則是在資源群組組態中指定。決定備份頻率或排程的最關鍵因 素是資源的變更率和資料的重要性。您可以每小時備份大量使用的資源、而每天備份一次極少使用的資源。其他 因素包括資源對貴組織的重要性、服務層級協議(SLA)、以及您的恢復點目標(RPO)。

SLA定義預期的服務層級、並解決許多與服務相關的問題、包括服務的可用度和效能。RPO定義了檔案的存留期 策略、這些檔案必須從備份儲存設備中恢復、以便在故障後恢復正常作業。SLA和RPO有助於資料保護策略。

即使是使用頻繁的資源、也不需要一天執行一次或兩次以上的完整備份。例如、定期交易記錄備份可能足以確保 您擁有所需的備份。備份資料庫的頻率越高、SnapCenter 還原時所需使用的交易記錄就越少、還原作業的速度 就越快。

備份排程分為兩部分、如下所示:

• 備份頻率

備份頻率(執行備份的頻率)、對於某些外掛程式稱為 schedule類型 、 是原則組態的一部分。您可以選取 每小時、每日、每週或每月作為原則的備份頻率。如果您未選取任何頻率、則所建立的原則為「隨需」原 則。您可以按一下\*設定\*>\*原則\*來存取原則。

• 備份排程

備份排程(準確是在何時執行備份)是資源群組組態的一部分。例如、如果您的資源群組已設定每週備份的 原則、您可以設定每週四下午10:00進行備份的排程。您可以按一下\*資源\*>\*資源群組\*來存取資源群組排 程。

資料庫所需的備份工作數

決定所需備份工作數目的因素包括資源大小、使用的磁碟區數目、資源變更率、以及服務層級協議(SLA)。

備份命名慣例

您可以使用預設的Snapshot複本命名慣例、也可以使用自訂的命名慣例。預設的備份命名慣例會在Snapshot複 本名稱中新增時間戳記、協助您識別複本的建立時間。

Snapshot複本使用下列預設命名慣例:

resourcegroupname\_hostname\_timestamp

您應該以邏輯方式命名備份資源群組、如下列範例所示:

dts1 mach1x88 03-12-2015 23.17.26

在此範例中、語法元素具有下列意義:

- \_dbs1\_是資源群組名稱。
- \_mach1x88\_是主機名稱。
- \_03-12-2015\_23.17.26\_是日期和時間戳記。

或者、您也可以選取\*使用Snapshot COPY\*的自訂名稱格式、以指定Snapshot複本名稱格式、同時保護資源或 資源群組。例如、customtext資源群組原則主機名稱或資源群組主機名稱。根據預設、時間戳記尾碼會新增 至Snapshot複本名稱。

備份保留選項

 $\mathbf{f}$ 

您可以選擇保留備份複本的天數、或指定您要保留的備份複本數量、最多ONTAP 255份。例如、貴組織可能需 要保留10天的備份複本或130個備份複本。

建立原則時、您可以指定備份類型和排程類型的保留選項。

如果您設定SnapMirror複寫、保留原則就會鏡射到目的地磁碟區。

還原刪除保留的備份、這些備份的保留標籤與排程類型相符。SnapCenter如果變更了資源或資源群組的排程類 型、則使用舊排程類型標籤的備份仍可能保留在系統上。

若要長期保留備份複本、您應該使用SnapVault 此功能進行備份。

#### 在**Exchange Server**的來源儲存磁碟區上保留交易記錄備份的時間

適用於Microsoft Exchange Server的還原外掛程式需要交易記錄備份、才能執行最新的還原作業、將資料庫還原 至兩次完整備份之間的一段時間。SnapCenter

例如、如果Exchange外掛程式在上午8:00進行完整的交易記錄備份另一個完整加上交易記錄備份則可在下午5 :00、使用最新的交易記錄備份、將資料庫還原至上午8:00之間的任何時間下午5:00如果交易記錄無法使 用、則Exchange外掛程式只能執行時間點還原作業、將資料庫還原至Exchange外掛程式完成完整備份的時間。

一般而言、您只需要一兩天的最新還原作業。根據預設SnapCenter 、不超過兩天的情況下、將會保留不超過2 天的時間。

定義**Exchange**資料庫的還原策略

定義Exchange Server的還原策略可讓您成功還原資料庫。

**Exchange Server**中還原作業的來源

您可以從主要儲存設備上的備份複本還原Exchange Server資料庫。

您只能從主要儲存設備還原資料庫。

#### **Exchange Server**支援的還原作業類型

您可以使用SnapCenter 支援功能來對Exchange資源執行不同類型的還原作業。

- 還原至最新狀態
- 還原到先前的時間點

#### 直到現在恢復

在最新的還原作業中、資料庫會恢復到故障點。執行下列順序、即可達成此目的:SnapCenter

- 1. 從您選取的完整資料庫備份還原資料庫。
- 2. 套用所有備份的交易記錄、以及自最近一次備份以來所建立的任何新記錄。

交易記錄會提前移動並套用至任何選取的資料庫。

Exchange會在還原完成後建立新的記錄鏈。

\*最佳實務做法:\*建議您在還原完成後執行新的完整記錄備份。

最新的還原作業需要一組連續的交易記錄。

執行最新還原之後、您用於還原的備份僅適用於時間點還原作業。

如果您不需要保留所有備份的最新還原功能、可以透過備份原則來設定系統的交易記錄備份保留。

還原到先前的時間點

在時間點還原作業中、資料庫只會還原到過去的特定時間。在下列還原情況下、會執行時間點還原作業:

- 資料庫會在備份交易記錄中還原至指定時間。
- 資料庫隨即還原、只會套用備份交易記錄的子集。

## <span id="page-11-0"></span>安裝**SnapCenter** 適用於**Microsoft Exchange Server**的功能外 掛程式

## 適用於**Microsoft Exchange Server**的安裝流程**SnapCenter**

如果SnapCenter 您想保護Exchange資料庫、應該安裝並設定Microsoft Exchange Server 的功能完善的外掛程式。

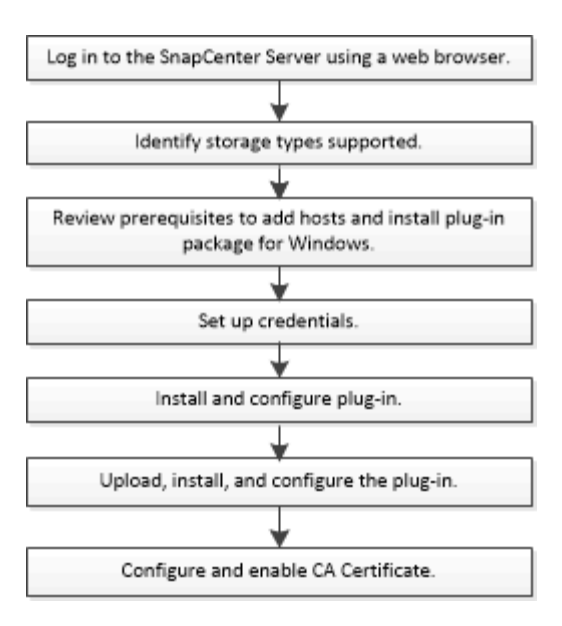

## 新增主機及安裝**SnapCenter Microsoft Exchange Server**的功能的先決條件

新增主機並安裝外掛程式套件之前、您必須先完成所有需求。

- 如果您使用iSCSI、則必須執行iSCSI服務。
- 您必須擁有具有本機系統管理員權限的網域使用者、並在遠端主機上具有本機登入權限。
- 您必須使用Microsoft Exchange Server 2013、2016或2019來進行獨立式和資料庫可用度群組組組態。
- 在Windows主機上安裝外掛程式時、如果您指定的認證不是內建的、或是使用者屬於本機工作群組使用者、 則必須停用主機上的UAC.
- 如果您管理SnapCenter 的是叢集節點、則必須有擁有叢集中所有節點管理權限的使用者。
- 您的使用者必須具有Exchange Server的管理權限。
- 如果SnapManager 已SnapDrive 安裝適用於Microsoft Exchange Server和Windows的Sfor、則必須先取消 登錄SnapDrive 適用於Windows的VSS硬體供應商、才能在同一部Exchange Server上安裝Exchange外掛程 式、以確保使用SnapCenter WALL成功保護資料。
- 如果SnapManager 同一部伺服器上安裝了適用於Microsoft Exchange Server和Exchange外掛程式、則您必 須暫停或刪除Windows排程器SnapManager 中所有由Microsoft Exchange Server的更新排程。
- 主機必須可解析為伺服器的完整網域名稱(FQDN)。如果已修改hosts檔案以使其可解析、且在hosts檔案 中同時指定了簡短名稱和FQDN、請在SnapCenter 下列格式的Sesfhosts檔案中建立項目 :*<ip\_address><host\_fqd><host\_name>*。
- 請確定下列連接埠未在防火牆中遭到封鎖、否則新增主機作業會失敗。若要解決此問題、您必須設定動態連 接埠範圍。如需詳細資訊、請參閱 ["Microsoft](https://docs.microsoft.com/en-us/troubleshoot/windows-server/networking/configure-rpc-dynamic-port-allocation-with-firewalls)[文](https://docs.microsoft.com/en-us/troubleshoot/windows-server/networking/configure-rpc-dynamic-port-allocation-with-firewalls)[件](https://docs.microsoft.com/en-us/troubleshoot/windows-server/networking/configure-rpc-dynamic-port-allocation-with-firewalls)["](https://docs.microsoft.com/en-us/troubleshoot/windows-server/networking/configure-rpc-dynamic-port-allocation-with-firewalls)。
	- 適用於Windows 2016和Exchange 2016的連接埠範圍為50000 51000
	- 適用於Windows 2012 R2和Exchange 2013的連接埠範圍為6000 6500
	- 適用於Windows 2019的連接埠範圍為49152 65536

若要識別連接埠範圍、請執行下列命令:

- Netsh int ipv4顯示為Dynamicport tcp
- Netsh int ipv4顯示Dynamicport udp

 $(i)$ 

- Netsh int IPv6顯示為Dynamicport TCP
- Netsh int IPv6顯示Dynamicport udp

### 安裝**SnapCenter** 適用於**Windows**的功能性外掛程式套件的主機需求

在安裝SnapCenter 適用於Windows的整套解決方案之前、您應該先熟悉一些基本的主機系統空間需求和規模調 整需求。

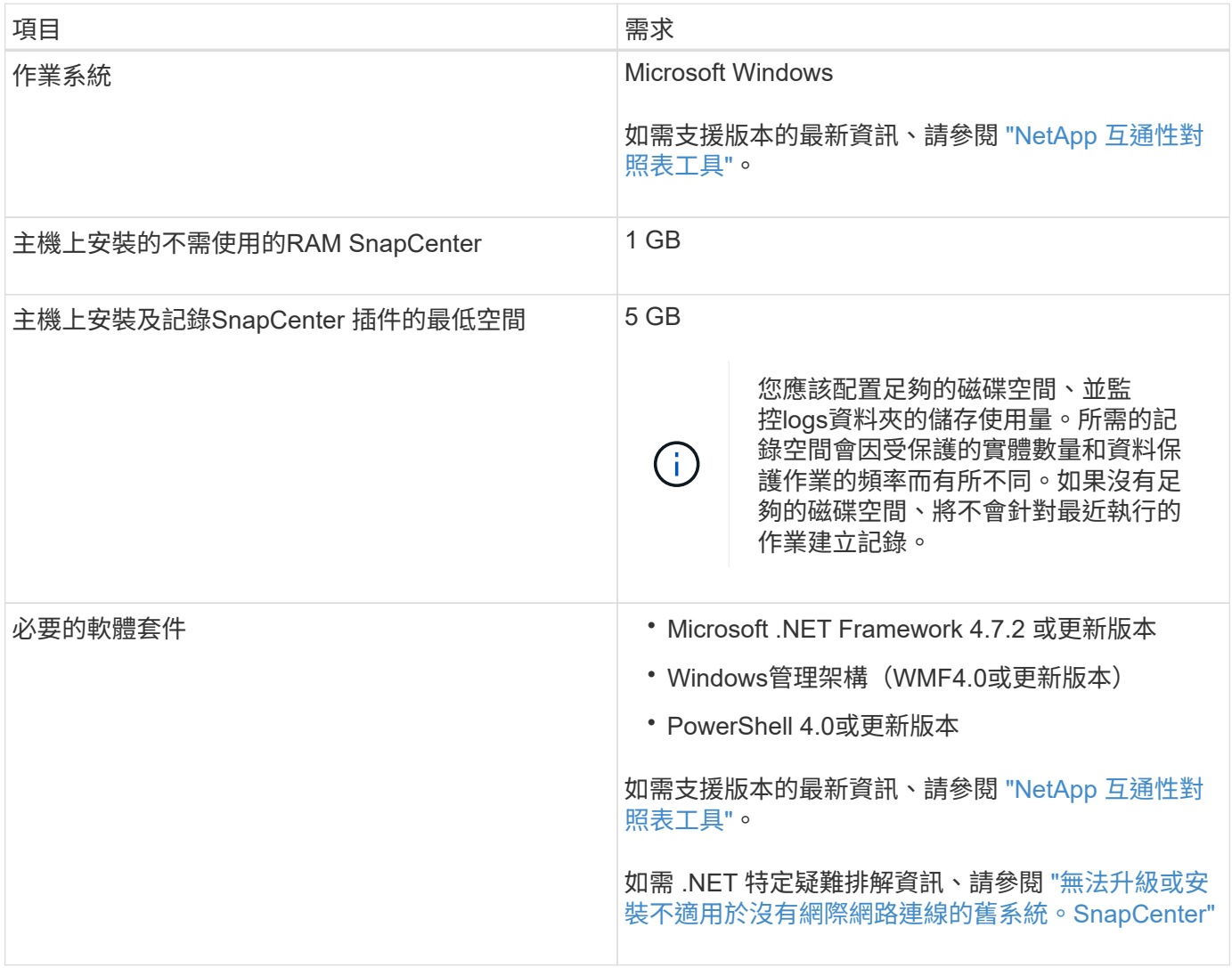

### 需要**Exchange Server**權限

若要啟用SnapCenter 支援功能以新增Exchange Server或DAG、並在SnapCenter 主機或DAG上安裝適用 於Microsoft Exchange Server的支援功能外掛程式、您必須為SnapCenter 擁有最低權限和權限的使用者設定認 證功能。

您必須擁有具有本機系統管理員權限的網域使用者、並擁有遠端Exchange主機的本機登入權限、以及DAG中所

- add-MailboxDatabaseCopy
- 卸載資料庫
- Get-AdServerSettings
- Get-DatabaseAvailable Group
- Get-ExchangeServer
- Get-mailboxDatabase
- Get-MailboxDatabaseCopyStatus
- Get-MailboxServer
- Get-MailboxStatistics
- Get-PublicFolderDatabase
- move-ActiveMailboxDatabase
- move-DatabasePath -Configuration Only: \$true
- 掛載資料庫
- 全新的mailboxDatabase
- 新出版資料庫
- 去除mailboxDatabase
- 去除MailboxDatabaseCopy
- 移除-出版資料庫
- RESUME: MailboxDatabaseCopy
- Set-AdServerSettings
- Set-mailboxdatabase-allowfilerestore: \$true
- Set-MailboxDatabaseCopy
- Set-PublicFolderDatabase
- suspend-MailboxDatabaseCopy
- update-MailboxDatabaseCopy

安裝**SnapCenter** 適用於**Windows**的功能性外掛程式套件的主機需求

在安裝SnapCenter 適用於Windows的整套解決方案之前、您應該先熟悉一些基本的主機系統空間需求和規模調 整需求。

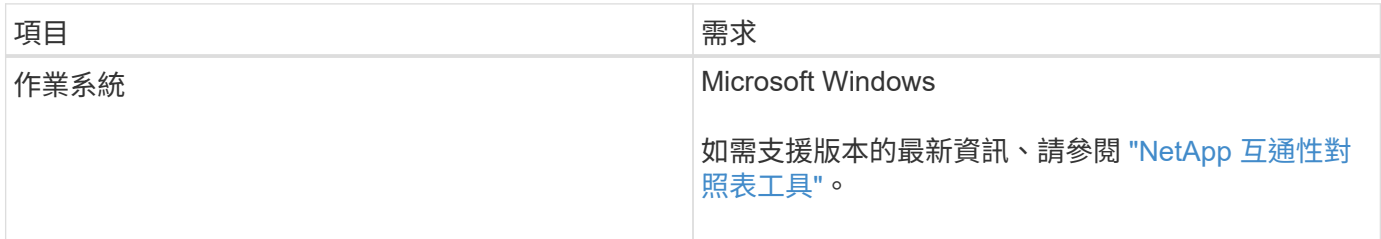

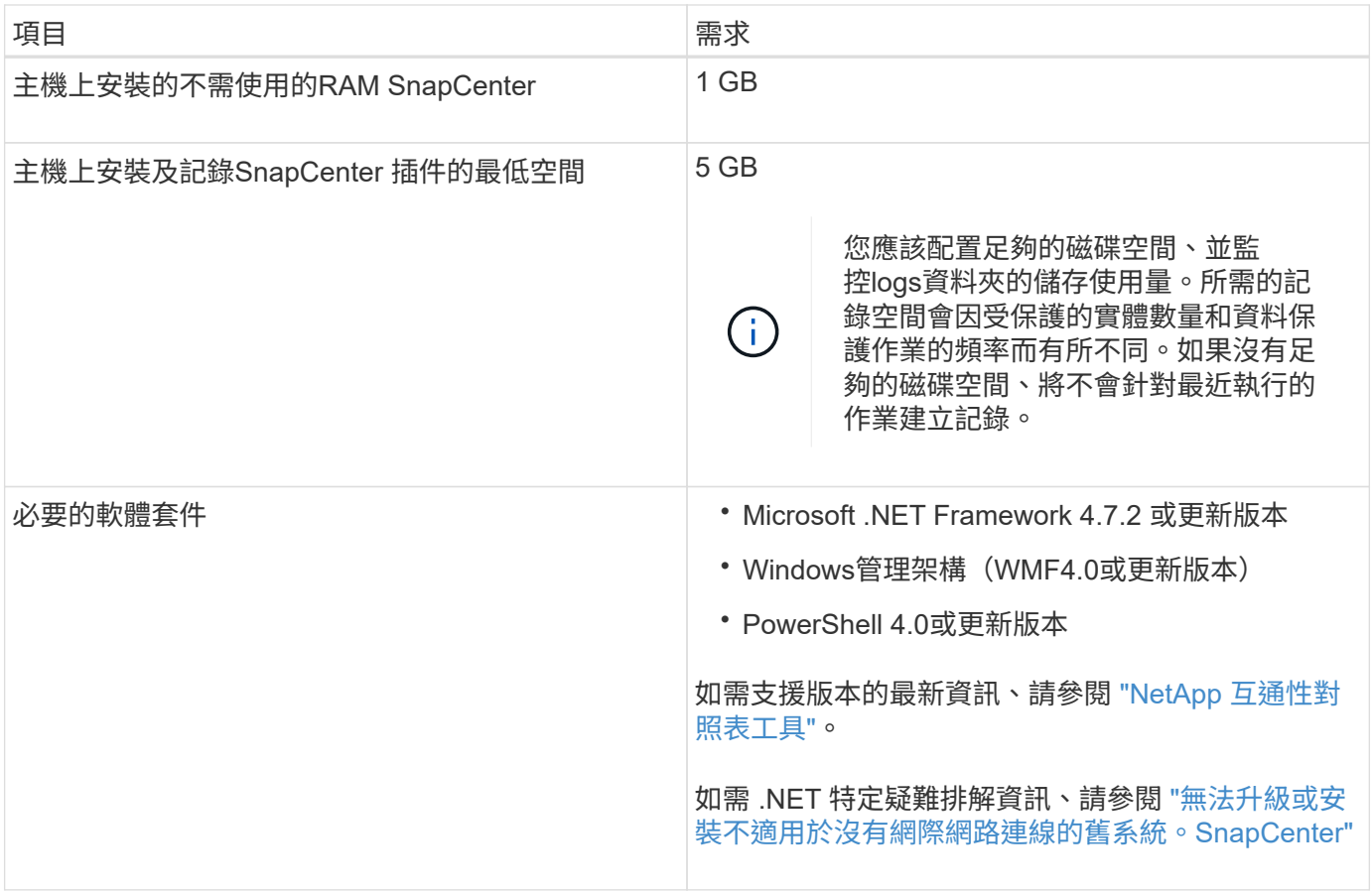

## 設定**SnapCenter** 適用於**Windows**的驗證外掛程式認證

使用認證資料驗證使用者執行的不中斷作業。SnapCenter SnapCenter您應該建立認證、 以安裝外掛程式套件和其他認證資料、以便在資料庫上執行資料保護作業。

關於此工作

您必須設定認證、才能在Windows主機上安裝外掛程式。雖然您可以在部署主機和安裝外掛程式之後建 立Windows認證、但最佳做法是在新增SVM之後建立認證、然後再部署主機和安裝外掛程式。

以系統管理員權限設定認證、包括遠端主機的系統管理員權限。

如果您為個別資源群組設定認證、但使用者名稱沒有完整的管理權限、則必須至少將資源群組和備份權限指派給 使用者名稱。

### 步驟

- 1. 在左側導覽窗格中、按一下\*設定\*。
- 2. 在「設定」頁面中、按一下「認證」。
- 3. 按一下「新增」。

隨即顯示認證視窗。

4. 在「認證」頁面中、執行下列動作:

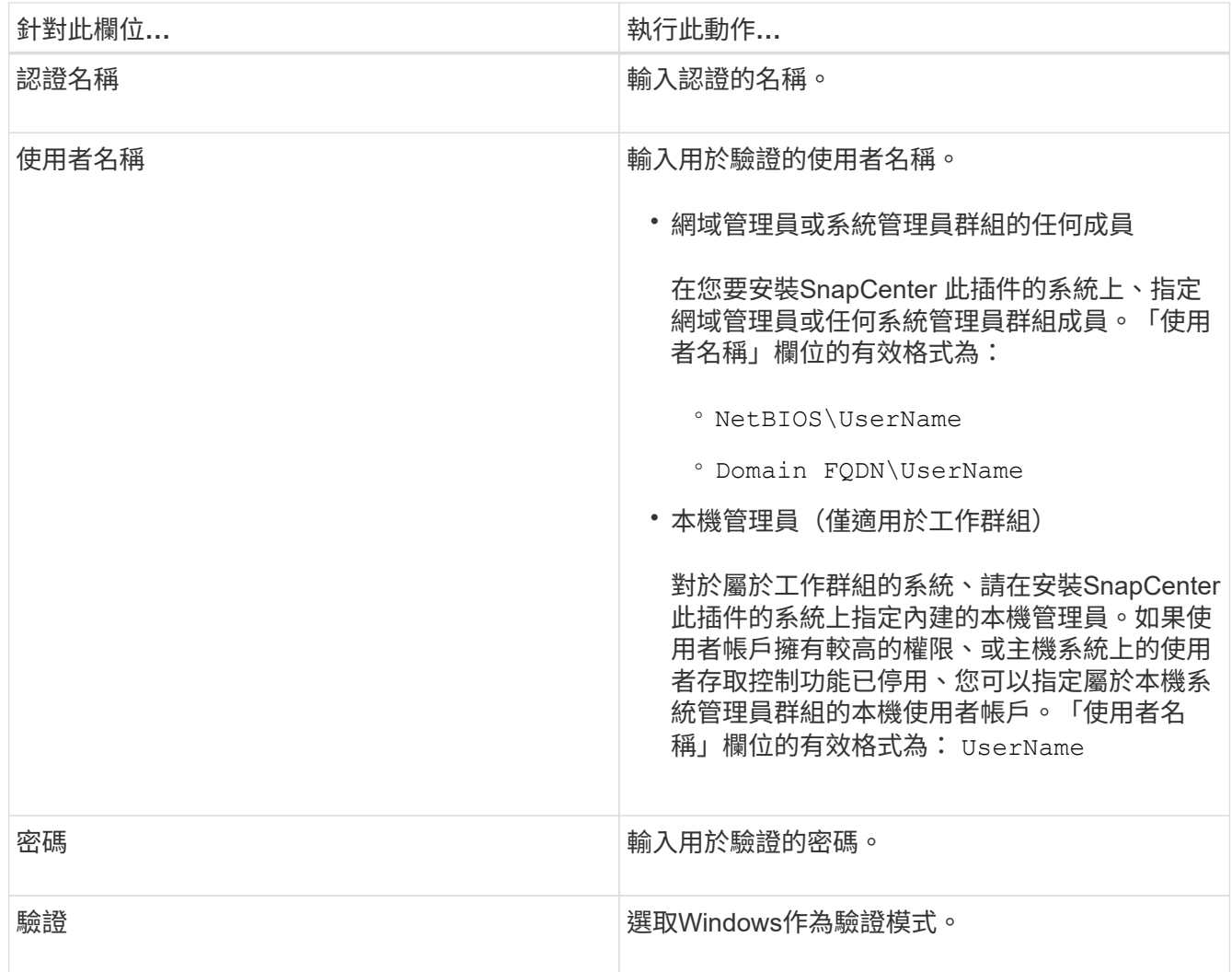

5. 按一下「確定」。

## <span id="page-16-0"></span>在**Windows Server 2012**或更新版本上設定**GMSA**

Windows Server 2012或更新版本可讓您建立群組託管服務帳戶(GMSA)、以便從託管 網域帳戶提供自動化服務帳戶密碼管理。

您需要的是什麼

- 您應該擁有Windows Server 2012或更新版本的網域控制器。
- 您應該擁有Windows Server 2012或更新版本的主機、該主機是網域的成員。

步驟

- 1. 建立KDS根金鑰、為GMSA中的每個物件產生唯一的密碼。
- 2. 對於每個網域、請從Windows網域控制器執行下列命令:add-KDSRootKey -EffectiveImmedia
- 3. 建立及設定GMSA:

a. 以下列格式建立使用者群組帳戶:

domainName\accountName\$

- .. 新增電腦物件至群組。
- .. 使用您剛建立的使用者群組來建立GMSA。

例如、

```
 New-ADServiceAccount -name <ServiceAccountName> -DNSHostName <fqdn>
-PrincipalsAllowedToRetrieveManagedPassword <group>
-ServicePrincipalNames <SPN1, SPN2, ...>
.. 執行 `Get-ADServiceAccount` 驗證服務帳戶的命令。
```
4. 在主機上設定GMSA:

a. 在您要使用GMSA帳戶的主機上啟用Windows PowerShell的Active Directory模組。

若要這麼做、請從PowerShell執行下列命令:

```
PS C:\> Get-WindowsFeature AD-Domain-Services
Display Name Name Name Install State
------------ ---- -------------
[ ] Active Directory Domain Services AD-Domain-Services Available
PS C:\> Install-WindowsFeature AD-DOMAIN-SERVICES
Success Restart Needed Exit Code Feature Result
------- -------------- --------- --------------
True No Success {Active Directory Domain Services,
Active ...
WARNING: Windows automatic updating is not enabled. To ensure that your
newly-installed role or feature is
automatically updated, turn on Windows Update.
```
- a. 重新啟動主機。
- b. 從PowerShell命令提示字元執行下列命令、在主機上安裝GMSA: Install-AdServiceAccount <gMSA>
- c. 執行下列命令來驗證GMSA帳戶: Test-AdServiceAccount <gMSA>
- 5. 將管理權限指派給主機上已設定的GMSA。
- 6. 在SnapCenter 支援服務器中指定已設定的GMSA帳戶、以新增Windows主機。

在安裝外掛程式的過程中、將會在主機上安裝所選的外掛程式、並使用指定的GMSA作為服務登入帳 戶。SnapCenter

## 新增主機並安裝**Exchange**外掛程式

您可以使用SnapCenter 「更新主機」頁面來新增Windows主機。Exchange外掛程式會自 動安裝在指定的主機上。這是安裝外掛程式的建議方法。您可以為個別主機或叢集新增主 機並安裝外掛程式。

您需要的是什麼

- 您必須是指派給角色的使用者、且該角色具有外掛程式安裝和解除安裝權限、例如SnapCenter 「支援支援 支援中心」
- 在Windows主機上安裝外掛程式時、如果您指定的認證不是內建的、或是使用者屬於本機工作群組使用者、 則必須停用主機上的UAC.
- 訊息佇列服務必須執行中。
- 如果您使用群組託管服務帳戶(GMSA)、則應該使用管理權限來設定GMSA。如需相關資訊、請參閱 ["](#page-16-0)[在](#page-16-0) [適用於](#page-16-0)[Microsoft Exchange Server](#page-16-0)[的](#page-16-0)[Windows Server 2012](#page-16-0)[或](#page-16-0)[更](#page-16-0)[新版本上設定群組](#page-16-0)[託](#page-16-0)[管服](#page-16-0)[務](#page-16-0)[帳](#page-16-0)[戶](#page-16-0)["](#page-16-0)。

關於此工作

- 您無法將SnapCenter 某個支援服務器作為外掛主機新增至另SnapCenter 一個支援服務器。
- 您可以為個別主機或叢集新增主機並安裝外掛程式套件。
- 如果Exchange節點是DAG的一部分、您就無法將一個節點只新增至SnapCenter 該伺服器。
- 如果您要在叢集(Exchange DAG)上安裝外掛程式、即使部分節點在NetApp LUN上沒有資料庫、也會將 外掛程式安裝在叢集的所有節點上。

從支援多租戶的支援功能支援到支援功能的支援功能、您可以使用下列方法來新增主機:SnapCenter

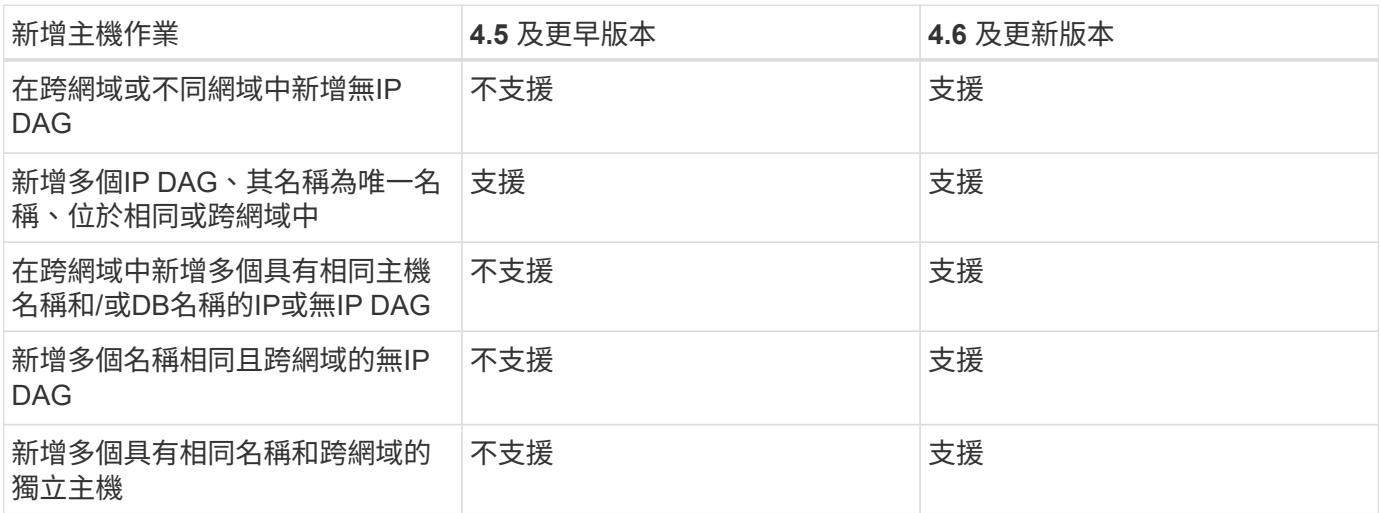

Exchange的外掛程式取決SnapCenter 於適用於Windows的包裹、且版本必須相同。在Exchange外掛程式安裝 期間、SnapCenter 依預設會選取適用於Windows的功能不全的外掛程式套件、並與VSS硬體供應商一起安裝。

如果SnapManager 已經SnapDrive 安裝適用於Microsoft Exchange Server和適用於Windows的功能、 而且您想 要在同一個Exchange Server上安裝外掛程式、必須取消登錄SnapDrive 由Windows版的VSS硬體供應商、因為 它與隨Windows版Exchange和SnapCenter 更新外掛程式套件一起安裝的VSS硬體供應商不相容。如需詳細資 訊、請參閱 ["](https://kb.netapp.com/Advice_and_Troubleshooting/Data_Protection_and_Security/SnapCenter/How_to_manually_register_the_Data_ONTAP_VSS_Hardware_Provider)[如](https://kb.netapp.com/Advice_and_Troubleshooting/Data_Protection_and_Security/SnapCenter/How_to_manually_register_the_Data_ONTAP_VSS_Hardware_Provider)[何](https://kb.netapp.com/Advice_and_Troubleshooting/Data_Protection_and_Security/SnapCenter/How_to_manually_register_the_Data_ONTAP_VSS_Hardware_Provider)[手](https://kb.netapp.com/Advice_and_Troubleshooting/Data_Protection_and_Security/SnapCenter/How_to_manually_register_the_Data_ONTAP_VSS_Hardware_Provider)[動](https://kb.netapp.com/Advice_and_Troubleshooting/Data_Protection_and_Security/SnapCenter/How_to_manually_register_the_Data_ONTAP_VSS_Hardware_Provider)[登](https://kb.netapp.com/Advice_and_Troubleshooting/Data_Protection_and_Security/SnapCenter/How_to_manually_register_the_Data_ONTAP_VSS_Hardware_Provider)[錄](https://kb.netapp.com/Advice_and_Troubleshooting/Data_Protection_and_Security/SnapCenter/How_to_manually_register_the_Data_ONTAP_VSS_Hardware_Provider)[Data ONTAP](https://kb.netapp.com/Advice_and_Troubleshooting/Data_Protection_and_Security/SnapCenter/How_to_manually_register_the_Data_ONTAP_VSS_Hardware_Provider) [《](https://kb.netapp.com/Advice_and_Troubleshooting/Data_Protection_and_Security/SnapCenter/How_to_manually_register_the_Data_ONTAP_VSS_Hardware_Provider)[SolidvVSS Hardware Provider](https://kb.netapp.com/Advice_and_Troubleshooting/Data_Protection_and_Security/SnapCenter/How_to_manually_register_the_Data_ONTAP_VSS_Hardware_Provider)[》](https://kb.netapp.com/Advice_and_Troubleshooting/Data_Protection_and_Security/SnapCenter/How_to_manually_register_the_Data_ONTAP_VSS_Hardware_Provider)["](https://kb.netapp.com/Advice_and_Troubleshooting/Data_Protection_and_Security/SnapCenter/How_to_manually_register_the_Data_ONTAP_VSS_Hardware_Provider)。

- 1. 在左側導覽窗格中、按一下\*主機\*。
- 2. 驗證頂端是否已選取\*受管理的主機\*。
- 3. 按一下「 \* 新增 \* 」。
- 4. 在「hosts」頁面中、執行下列動作:

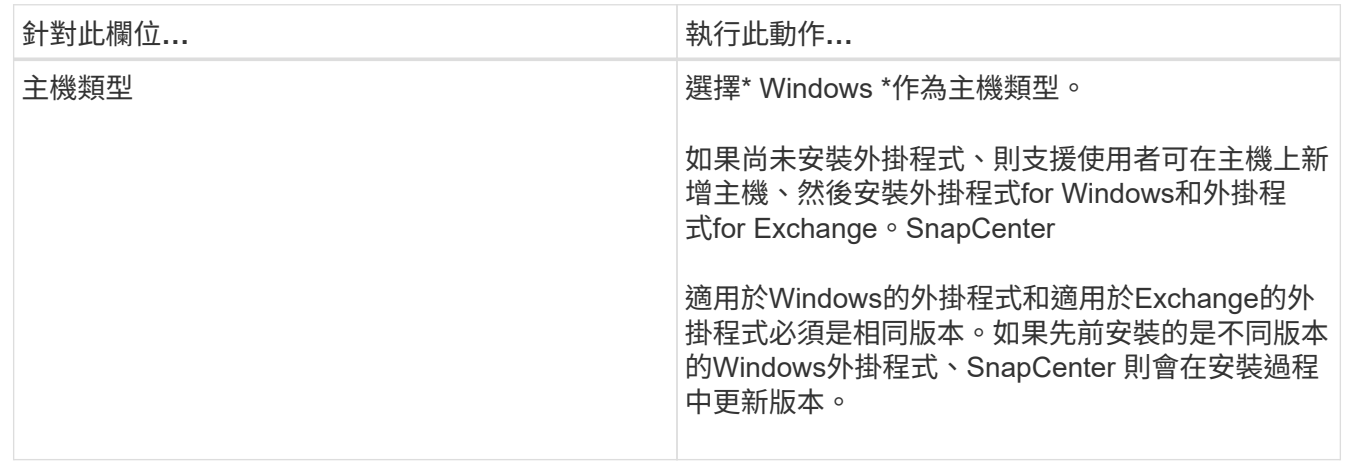

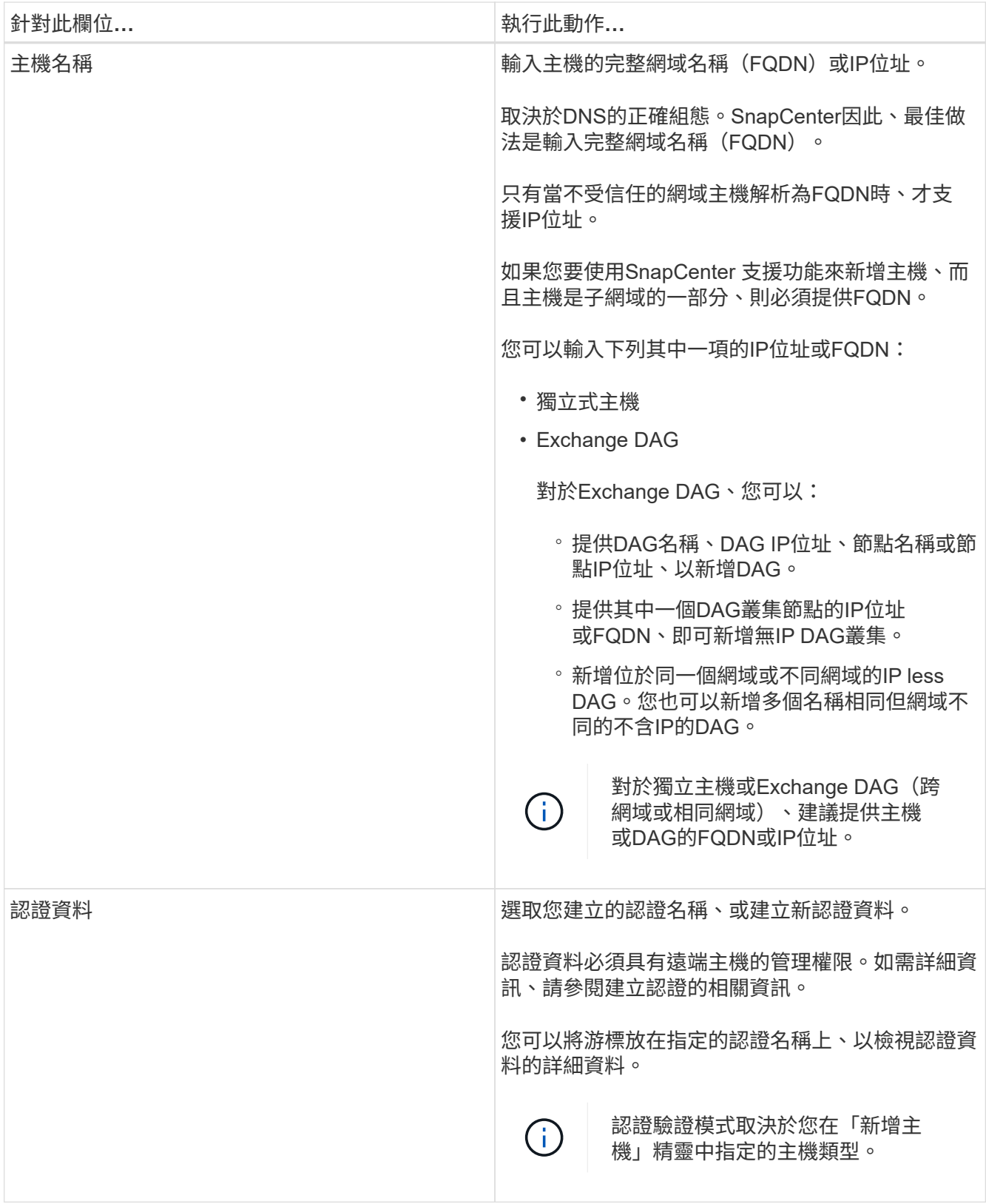

## 5. 在選取要安裝的外掛程式區段中、選取要安裝的外掛程式。

當您選取Exchange的外掛程式時、SnapCenter 會自動取消選取適用於Microsoft SQL Server的支援功 能。Microsoft建議不要將SQL Server和Exchange伺服器安裝在同一個系統上、因為Exchange所使用的記憶 體容量和其他資源使用量。

#### 6. (可選)單擊\*更多選項\*。

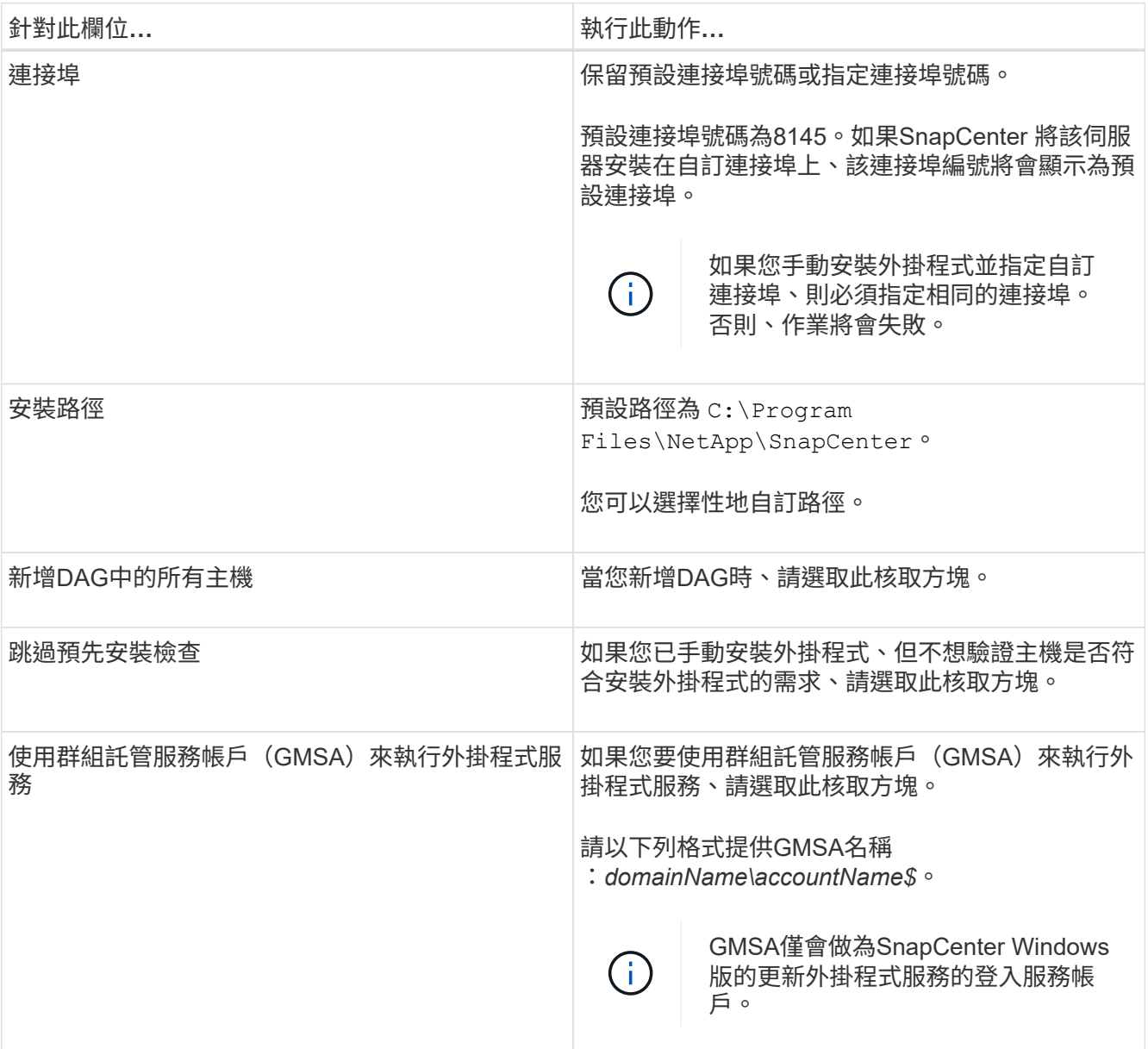

## 7. 按一下\*提交\*。

如果您尚未選取「跳過預先檢查」核取方塊、系統會驗證主機是否符合安裝外掛程式的需求。如果不符合最 低要求、則會顯示適當的錯誤或警告訊息。

如果錯誤與磁碟空間或RAM有關、您可以更新上的網路組態檔案 C:\Program Files\NetApp\SnapCenter Webapp以修改預設值。如果錯誤與其他參數有關、您必須修正問題。

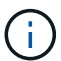

在HA設定中、如果您要更新web.config檔案、則必須更新兩個節點上的檔案。

8. 監控安裝進度。

## 使用**PowerShell Cmdlet**從**SnapCenter** 支援伺服器的支援伺服器主機安裝**Exchange**外掛 程式

您應該從SnapCenter 無法使用的GUI安裝Exchange外掛程式。如果您不想使用GUI、可以 在SnapCenter 支援伺服器的主機或遠端主機上使用PowerShell Cmdlet。

## 您需要的是什麼

- 必須已安裝並設定好伺服器。SnapCenter
- 您必須是主機上的本機系統管理員或具有系統管理權限的使用者。
- 您必須是指派給具有外掛程式、安裝及解除安裝權限之角色的使用者、例如SnapCenter 「支援管理員」
- 在安裝外掛程式for Exchange之前、您必須先檢閱安裝需求和支援的組態類型。
- 您要安裝Exchange外掛程式的主機必須是Windows主機。

## 步驟

- 1. 在支援服務器主機上SnapCenter 、使用 Open-SmConnection Cmdlet建立工作階段、然後輸入您的認證 資料。
- 2. 使用\_Add-SmHost\_ Cmdlet搭配必要的參數、新增您要安裝外掛程式for Exchange的主機。

您可以執行\_Get-Help命令name\_來取得可搭配Cmdlet使用之參數及其說明的相關資訊。或者、您也可以參 閱 ["](https://library.netapp.com/ecm/ecm_download_file/ECMLP2885482)[《軟件指令程式參](https://library.netapp.com/ecm/ecm_download_file/ECMLP2885482)[考](https://library.netapp.com/ecm/ecm_download_file/ECMLP2885482)[指](https://library.netapp.com/ecm/ecm_download_file/ECMLP2885482)[南](https://library.netapp.com/ecm/ecm_download_file/ECMLP2885482)》[SnapCenter"](https://library.netapp.com/ecm/ecm_download_file/ECMLP2885482)。

主機可以是獨立主機或DAG。如果您指定DAG、則必須輸入-IsDAG\_參數。

3. 使用 Install-SmHostPackage Cmdlet搭配必要的參數來安裝Exchange外掛程式。

此命令會在指定的主機上安裝外掛程式for Exchange、然後使用SnapCenter 支援程序登錄外掛程式。

## 從命令列以無訊息方式安裝**SnapCenter Exchange**的功能

您應該從SnapCenter 「版本資訊」使用者介面中安裝Exchange外掛程式。不過、如果您 因為某些原因無法執行、您可以從Windows命令列以無訊息模式執行外掛程式的Exchange 安裝程式。

## 您需要的是什麼

- 您必須備份Microsoft Exchange Server資源。
- 您必須已安裝SnapCenter 完整套的不更新程式。
- 安裝之前、您必須先刪除SnapCenter 舊版的Microsoft SQL Server適用的更新版本。

如需詳細資訊、請參閱 ["](https://kb.netapp.com/Advice_and_Troubleshooting/Data_Protection_and_Security/SnapCenter/How_to_Install_a_SnapCenter_Plug-In_manually_and_directly_from_thePlug-In_Host)[如](https://kb.netapp.com/Advice_and_Troubleshooting/Data_Protection_and_Security/SnapCenter/How_to_Install_a_SnapCenter_Plug-In_manually_and_directly_from_thePlug-In_Host)[何](https://kb.netapp.com/Advice_and_Troubleshooting/Data_Protection_and_Security/SnapCenter/How_to_Install_a_SnapCenter_Plug-In_manually_and_directly_from_thePlug-In_Host)[SnapCenter](https://kb.netapp.com/Advice_and_Troubleshooting/Data_Protection_and_Security/SnapCenter/How_to_Install_a_SnapCenter_Plug-In_manually_and_directly_from_thePlug-In_Host) [手](https://kb.netapp.com/Advice_and_Troubleshooting/Data_Protection_and_Security/SnapCenter/How_to_Install_a_SnapCenter_Plug-In_manually_and_directly_from_thePlug-In_Host)[動直接從外掛主機安裝功能不全的外掛程式](https://kb.netapp.com/Advice_and_Troubleshooting/Data_Protection_and_Security/SnapCenter/How_to_Install_a_SnapCenter_Plug-In_manually_and_directly_from_thePlug-In_Host)["](https://kb.netapp.com/Advice_and_Troubleshooting/Data_Protection_and_Security/SnapCenter/How_to_Install_a_SnapCenter_Plug-In_manually_and_directly_from_thePlug-In_Host)。

### 步驟

1. 驗證外掛程式主機上是否存在 C:\temp 資料夾、且登入的使用者是否擁有該資料夾的完整存取權。

2. 從SnapCenter \_C:\ProgramData \NetApp\SnapCenter\Package\_儲存庫下載適用於Microsoft Windows的 支援功能外掛程式。

此路徑可從SnapCenter 安裝了此伺服器的主機存取。

- 3. 將安裝檔案複製到您要安裝外掛程式的主機。
- 4. 從本機主機上的Windows命令提示字元、瀏覽至您儲存外掛程式安裝檔案的目錄。
- 5. 輸入下列命令以安裝外掛程式。

*snapcenter\_windows\_host\_plugin.exe"/silent /debuglog"<debug\_Log\_Path>"/log"<Log\_Path>" BI\_SNAPCENTER\_port=<Num>*套件*\_Install\_Directory*路徑*>" BI\_ServiceAccount=<domain\manager>* BI\_SERVER\_SERVERICEPW=<FSCW<SCPW\_<SCPW>

例如:

C:\ProgramData\NetApp\SnapCenter\Package儲存庫\snapcenter\_windows\_host\_plugin.exe"/無 聲/debuglog" C:\HPPW\_SCSQL\_Install.log"/log" C:\臨時" BI\_SNAPCENTR\_port=8145套 件 INSTALLDIR="C:\Program

Files\NetApp\_Snap\_SCWA\_SCW=W\_SCWAITY="ICW\_SCWAITY="\_SERVER\_SCWAITY=\_SCWAITY="/ sec\_SCWAITY="/sec\_SCWAITY="/sec\_SARITY=

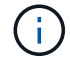

安裝Exchange外掛程式時所傳遞的所有參數都區分大小寫。

輸入下列變數值:

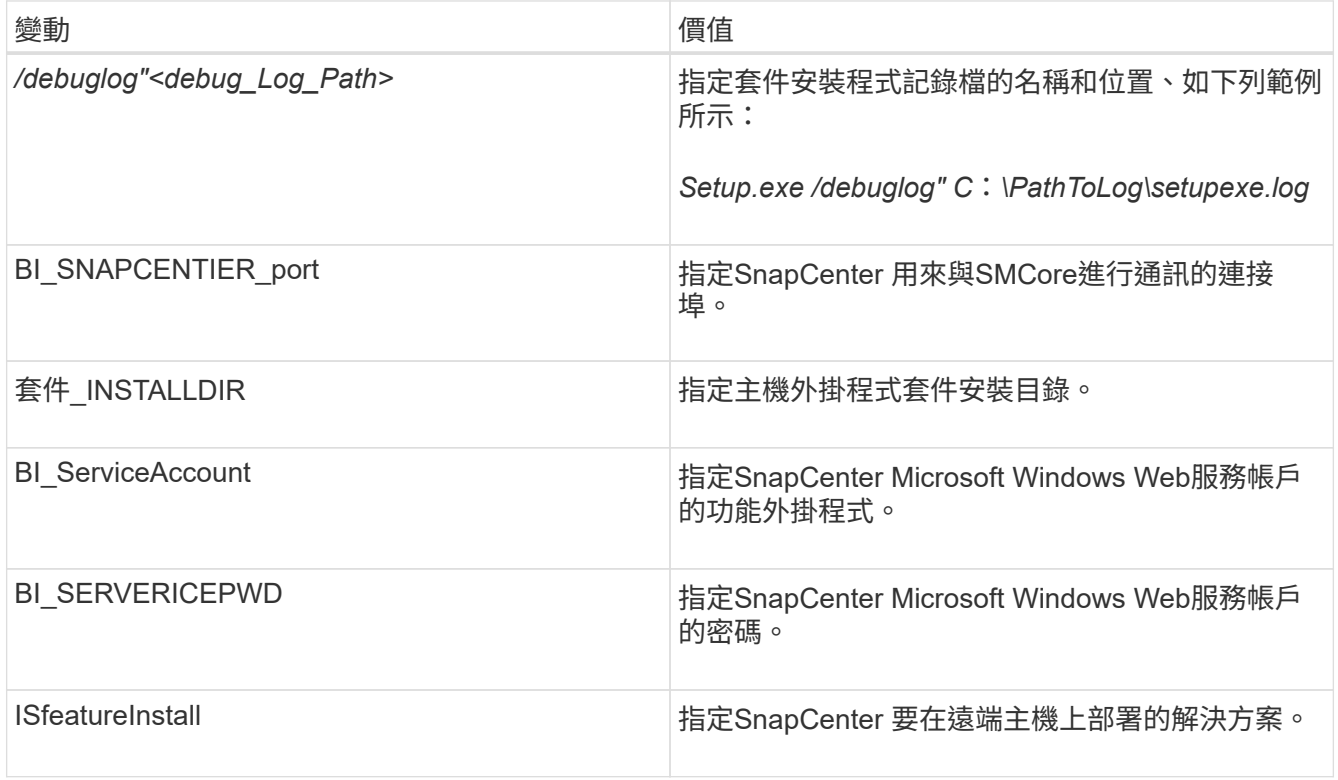

- 6. 監控Windows工作排程器、主要安裝記錄檔\_C:\Installdebug.log\_、以及\_C:\Temp \_中的其他安裝檔案。
- 7. 監控\_%temp%\_目錄、檢查\_MSIexe.exe\_安裝程式是否在安裝軟體時沒有錯誤。

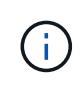

Exchange外掛程式的安裝會在主機上登錄外掛程式、而非SnapCenter 在支援伺服器上登錄 外掛程式。您可以SnapCenter 透過SnapCenter 使用支援程式介面或PowerShell Cmdlet新增 主機、在支援服務器上登錄外掛程式。新增主機之後、即會自動探索外掛程式。

## 監控**SnapCenter** 程式套件安裝狀態

您SnapCenter 可以使用「工作」頁面來監控安裝過程。您可能需要檢查安裝進度、以判斷 何時完成或是否有問題。

關於此工作

「工作」頁面上會出現下列圖示、並指出作業狀態:

- ● 進行中
- 已成功完成
- × 失敗
- 已完成但有警告、或由於警告而無法啟動
- ・ っ 已佇列
- 步驟
- 1. 在左導覽窗格中、按一下\*監控\*。
- 2. 在「監控」頁面中、按一下「工作」。
- 3. 在「工作」頁面中、若要篩選清單以便只列出外掛程式安裝作業、請執行下列步驟:
	- a. 按一下\*篩選\*。
	- b. 選用:指定開始和結束日期。
	- c. 從類型下拉式功能表中、選取\*外掛程式安裝\*。
	- d. 從「狀態」下拉式功能表中、選取安裝狀態。
	- e. 按一下「 \* 套用 \* 」。
- 4. 選取安裝工作、然後按一下\*詳細資料\*以檢視工作詳細資料。
- 5. 在「工作詳細資料」頁面中、按一下\*檢視記錄\*。

## 設定**CA**憑證

## 產生**CA**認證**CSR**檔案

您可以產生「憑證簽署要求」(CSR)、然後匯入可以使用產生的CSR從「憑證授權單 位」(CA)取得的憑證。憑證將會有與其相關的私密金鑰。

CSR是編碼文字區塊、提供給授權憑證廠商以取得簽署的CA憑證。

如需產生CSR的資訊、請參閱 ["](https://kb.netapp.com/Advice_and_Troubleshooting/Data_Protection_and_Security/SnapCenter/How_to_generate_CA_Certificate_CSR_file)[如](https://kb.netapp.com/Advice_and_Troubleshooting/Data_Protection_and_Security/SnapCenter/How_to_generate_CA_Certificate_CSR_file)[何](https://kb.netapp.com/Advice_and_Troubleshooting/Data_Protection_and_Security/SnapCenter/How_to_generate_CA_Certificate_CSR_file)[產](https://kb.netapp.com/Advice_and_Troubleshooting/Data_Protection_and_Security/SnapCenter/How_to_generate_CA_Certificate_CSR_file)[生](https://kb.netapp.com/Advice_and_Troubleshooting/Data_Protection_and_Security/SnapCenter/How_to_generate_CA_Certificate_CSR_file)[CA](https://kb.netapp.com/Advice_and_Troubleshooting/Data_Protection_and_Security/SnapCenter/How_to_generate_CA_Certificate_CSR_file)[憑](https://kb.netapp.com/Advice_and_Troubleshooting/Data_Protection_and_Security/SnapCenter/How_to_generate_CA_Certificate_CSR_file)[證](https://kb.netapp.com/Advice_and_Troubleshooting/Data_Protection_and_Security/SnapCenter/How_to_generate_CA_Certificate_CSR_file)[CSR](https://kb.netapp.com/Advice_and_Troubleshooting/Data_Protection_and_Security/SnapCenter/How_to_generate_CA_Certificate_CSR_file)[檔案](https://kb.netapp.com/Advice_and_Troubleshooting/Data_Protection_and_Security/SnapCenter/How_to_generate_CA_Certificate_CSR_file)["](https://kb.netapp.com/Advice_and_Troubleshooting/Data_Protection_and_Security/SnapCenter/How_to_generate_CA_Certificate_CSR_file)。

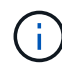

如果您擁有網域(\*.domain.company.com)或系統(machine1.domain.company.com)的CA憑 證、您可以跳過產生CA憑證CSR檔案的步驟。 您可以使用SnapCenter 效益管理程式來部署現有 的CA憑證。

對於叢集組態、叢集名稱(虛擬叢集FQDN)和各自的主機名稱應在CA憑證中提及。 在取得憑證之前、請填寫 主體替代名稱( SAN )欄位、以更新憑證。 若為萬用字元憑證(\*.domain.company.com)、憑證將會隱含包 含網域的所有主機名稱。

匯入**CA**憑證

您必須SnapCenter 使用Microsoft管理主控台(MMC)、將CA憑證匯入到S倚賴 者支援的 伺服器和Windows主機外掛程式。

#### 步驟

- 1. 移至Microsoft管理主控台(MMC)、然後按一下\*檔案\*>\*新增/移除Snapin \*。
- 2. 在「新增或移除嵌入式管理單元」視窗中、選取「憑證」、然後按一下「新增」。
- 3. 在「憑證」嵌入式管理單元視窗中、選取「電腦帳戶」選項、然後按一下「完成」。
- 4. 按一下\*主控台根目錄\*>\*憑證–本機電腦\*>\*信任的根憑證授權單位\*>\*憑證\*。
- 5. 在「Trusted Root Certification Authorities」(受信任的根憑證授權單位)資料夾上按一下滑鼠右鍵、然後選 取「\* All Tasks」(所有工作)**>**「 Import」(匯入)以啟動匯入精靈。
- 6. 完成精靈、如下所示:

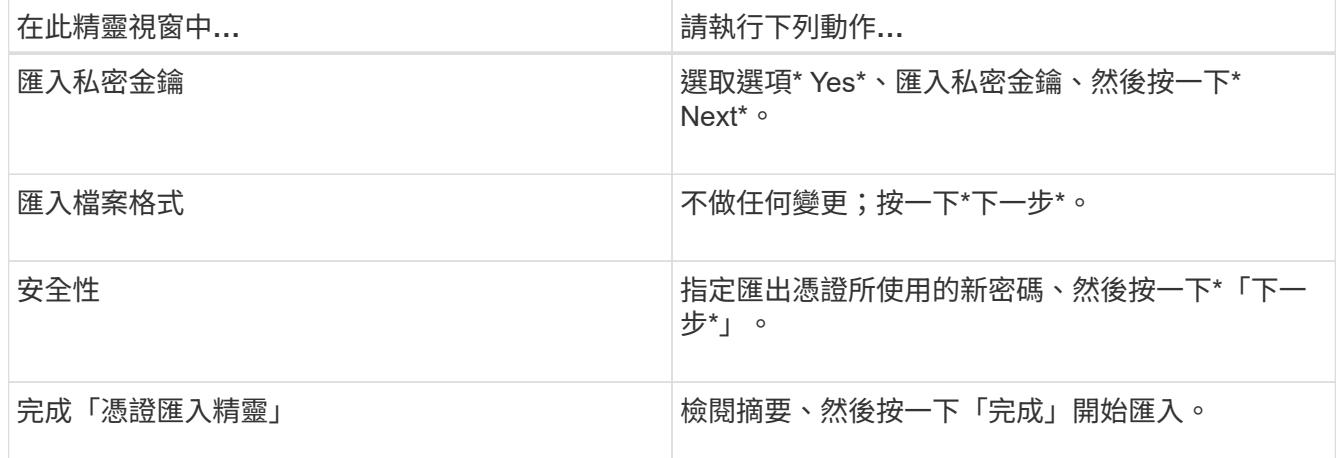

匯入憑證應與私密金鑰搭售(支援的格式為:。**pfx**、。p12和\*。p7b)。

7. 對「Personal」資料夾重複步驟5。

取得**CA**憑證指紋

 $\left(\begin{smallmatrix} 1\ 1\end{smallmatrix}\right)$ 

憑證指紋是用來識別憑證的十六進位字串。指紋是使用指紋演算法、從憑證內容中計算出 來。

步驟

- 1. 在GUI上執行下列步驟:
	- a. 按兩下憑證。
	- b. 在「憑證」對話方塊中、按一下「詳細資料」索引標籤。
	- c. 捲動欄位清單、然後按一下\* Thumbprint\*。
	- d. 複製方塊中的十六進位字元。
	- e. 移除十六進位數字之間的空格。

例如、如果指紋為:「A9 09 50 2D D8 2a E4 14 33 E6 F8 38 86 b0 d 42 77 A3 2a 7b」、則移除空格 後、將會是:「a909502dd82ae41433e6f83886b00d4277a32a7b」。

- 2. 從PowerShell執行下列作業:
	- a. 執行下列命令、列出已安裝憑證的指紋、並依主體名稱識別最近安裝的憑證。

*Get-ChildItem*路徑認證:*\LocalComputer\My*

b. 複製指紋。

#### 使用**Windows**主機外掛程式服務設定**CA**憑證

您應該使用Windows主機外掛程式服務來設定CA憑證、以啟動安裝的數位憑證。

請在SnapCenter 已部署CA憑證的所有插件主機上執行下列步驟。

#### 步驟

1. 執行下列命令、以SMCore預設連接埠8145移除現有的憑證繫結:

```
> netsh http delete sslcert ipport=0.0.0.0: <SMCore Port>
```
例如:

```
 > netsh http delete sslcert ipport=0.0.0.0:8145
. 執行下列命令、將新安裝的憑證與Windows主機外掛程式服務連結:
```

```
> $cert = " <certificate thumbprint> "
> $guid = [guid]::NewGuid().ToString("B")
> netsh http add sslcert ipport=0.0.0.0: <SMCore Port> certhash=$cert
appid="$guid"
```
例如:

```
> $cert = "a909502dd82ae41433e6f83886b00d4277a32a7b"
> $guid = [guid]::NewGuid().ToString("B")
> netsh http add sslcert ipport=0.0.0.0: <SMCore Port> certhash=$cert
appid="$guid"
```
啟用外掛程式的**CA**憑證

您應該設定CA憑證、並在SnapCenter 伺服器和對應的外掛程式主機上部署CA憑證。 您 應該為外掛程式啟用CA憑證驗證。

您需要的是什麼

- 您可以使用run *Set-SmCertificateSettings* Cmdlet來啟用或停用CA憑證。
- 您可以使用 Get-SmCertificateSettings 來顯示外掛程式的憑證狀態。

您可以執行\_Get-Help命令name\_來取得可搭配Cmdlet使用之參數及其說明的相關資訊。或者、您也可以參閱 ["](https://library.netapp.com/ecm/ecm_download_file/ECMLP2885482)[《軟件指令程式參](https://library.netapp.com/ecm/ecm_download_file/ECMLP2885482)[考](https://library.netapp.com/ecm/ecm_download_file/ECMLP2885482)[指](https://library.netapp.com/ecm/ecm_download_file/ECMLP2885482)南[》](https://library.netapp.com/ecm/ecm_download_file/ECMLP2885482)[SnapCenter"](https://library.netapp.com/ecm/ecm_download_file/ECMLP2885482)。

#### 步驟

- 1. 在左側導覽窗格中、按一下\*主機\*。
- 2. 在「主機」頁面中、按一下「託管主機」。
- 3. 選取單一或多個外掛程式主機。
- 4. 按一下\*更多選項\*。
- 5. 選取\*啟用憑證驗證\*。

#### 完成後

「受管理的主機」標籤主機會顯示掛鎖、掛鎖的色彩則會指出SnapCenter 「支援服務器」與外掛主機之間的連 線狀態。

- \* 2 \*表示CA憑證既未啟用、也未指派給外掛程式主機。
- \* 2 \*表示CA憑證已成功驗證。
- \* A \*表示無法驗證CA憑證。
- \* \*表示無法擷取連線資訊。

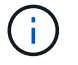

當狀態為黃色或綠色時、資料保護作業會成功完成。

## 設定**SnapManager** 讓**Exchange SnapCenter** 和**VMware**能夠共存的版本

若要讓SnapCenter Microsoft Exchange Server的支援功能可與SnapManager 適用 於Microsoft Exchange Server的支援功能共存、您必須在SnapCenter 安裝了適用 於Microsoft Exchange Server的支援功能的Exchange Server上安裝適用於Microsoft Exchange Server的支援功能、SnapManager 停用SnapManager 適用於Exchange排程 的支援功能、 並使用SnapCenter 適用於Microsoft Exchange Server的還原外掛程式來設 定新的排程和備份。

您需要的是什麼

- 已安裝適用於Microsoft Exchange Server和適用於Windows的功能、系統和SnapInfo目錄中均有適用 於Microsoft Exchange Server備份的功能。SnapManager SnapDrive SnapManager
- 您應該已經刪除SnapManager 或回收由不再需要的Microsoft Exchange Server的還原備份。
- 您應該已經暫停或刪除SnapManager Windows排程器中由Microsoft Exchange Server的所有由WALL建立的 排程。
- 適用於Microsoft Exchange Server的支援程式和適用於Microsoft Exchange Server的支援程式可共存於同一 部Exchange Server上、但無法將現有的支援Microsoft Exchange Server安裝的支援程式升級為更新版 本。SnapCenter SnapManager SnapManager SnapCenter

不提供升級選項。SnapCenter

• 不支援從適用於Microsoft Exchange Server備份的支援功能中還原Exchange資料庫。SnapCenter **SnapManager** 

如果您在安裝完適用於Microsoft Exchange Server的還原外掛程式後、仍未解除安裝SnapManager 適用 於Microsoft Exchange Server的功能、SnapCenter 而稍後想要還原SnapManager 適用於Microsoft Exchange Server的功能、則必須執行其他步驟。

## 步驟

1. 在所有DAG節點上使用PowerShell、判斷SnapDrive 是否已登錄適用於Windows VSS硬體供應商的功能 :*vssadmin list prov*供應商

```
C:\Program Files\NetApp\SnapDrive>vssadmin list providers
vssadmin 1.1 - Volume Shadow Copy Service administrative command-line
tool
(C) Copyright 2001-2013 Microsoft Corp.
Provider name: 'Data ONTAP VSS Hardware Provider'
     Provider type: Hardware
     Provider Id: {ddd3d232-a96f-4ac5-8f7b-250fd91fd102}
     Version: 7. 1. 4. 6845
```
- 2. 在這個目錄中、取消登錄適用於Windows的VSS硬體供應商:*navssprv.exe -r service–u* SnapDrive **SnapDrive**
- 3. 確認VSS硬體供應商已移除:*vssadmin list prov*供應商
- 4. 將Exchange主機新增SnapCenter 至「支援」、然後安裝SnapCenter 適用於Microsoft Windows的「支援」 功能外掛程式和SnapCenter 適用於Microsoft Exchange Server的「支援」功能外掛程式。
- 5. 從SnapCenter 所有DAG節點上的Microsoft Windows適用的這個解決方案、確認VSS硬體供應商已登錄 :*vssadmin list prov*供應商

```
[PS] C:\Windows\system32>vssadmin list providers
vssadmin 1.1 - Volume Shadow Copy Service administrative command-line
tool
(C) Copyright 2001-2013 Microsoft Corp.
Provider name: 'Data ONTAP VSS Hardware Provider'
     Provider type: Hardware
     Provider Id: {31fca584-72be-45b6-9419-53a3277301d1}
     Version: 7. 0. 0. 5561
```
- 6. 停止SnapManager 適用於Microsoft Exchange Server的功能表。
- 7. 使用SnapCenter 現象GUI建立隨需備份、設定排程備份、以及設定保留設定。
- 8. 解除安裝SnapManager Microsoft Exchange Server的功能。

如果SnapManager 您現在及之後仍未解除安裝適用於Microsoft Exchange Server的功能、想要還 原SnapManager 適用於Microsoft Exchange Server備份的功能:

a. 從SnapCenter 所有DAG節點取消登錄適用於Microsoft Exchange Server的插件:*navssprv.exe -r service -u*

```
C:\Program Files\NetApp\SnapCenter\SnapCenter Plug-in for Microsoft
Windows>navssprv.exe -r service -u
```
b. 在\_C:\Program Files\NetApp\SnapDrive目錄中、在SnapDrive 所有DAG節點上註冊適用於Windows的 版本:*navssprv.exe -r service -A hostname\username-p password*

## <span id="page-29-0"></span>安裝**SnapCenter VMware vSphere**的**VMware vCenter**外掛程 式

如果資料庫儲存在虛擬機器(VM)上、或是想要保護VM和資料存放區、則必須部 署SnapCenter VMware vSphere虛擬應用裝置的《支援VMware vSphere的還原外掛程 式》。

如需部署資訊、請參閱 ["](https://docs.netapp.com/us-en/sc-plugin-vmware-vsphere/scpivs44_get_started_overview.html)[部](https://docs.netapp.com/us-en/sc-plugin-vmware-vsphere/scpivs44_get_started_overview.html)[署總覽](https://docs.netapp.com/us-en/sc-plugin-vmware-vsphere/scpivs44_get_started_overview.html)["](https://docs.netapp.com/us-en/sc-plugin-vmware-vsphere/scpivs44_get_started_overview.html)。

## 部署**CA**憑證

若要使用SnapCenter VMware vSphere的VMware vSphere的VMware認證外掛程式來設定CA認證、請參閱 ["](https://kb.netapp.com/Advice_and_Troubleshooting/Data_Protection_and_Security/SnapCenter/How_to_create_and_or_import_an_SSL_certificate_to_SnapCenter_Plug-in_for_VMware_vSphere_(SCV))[建](https://kb.netapp.com/Advice_and_Troubleshooting/Data_Protection_and_Security/SnapCenter/How_to_create_and_or_import_an_SSL_certificate_to_SnapCenter_Plug-in_for_VMware_vSphere_(SCV)) [立或](https://kb.netapp.com/Advice_and_Troubleshooting/Data_Protection_and_Security/SnapCenter/How_to_create_and_or_import_an_SSL_certificate_to_SnapCenter_Plug-in_for_VMware_vSphere_(SCV))[匯入](https://kb.netapp.com/Advice_and_Troubleshooting/Data_Protection_and_Security/SnapCenter/How_to_create_and_or_import_an_SSL_certificate_to_SnapCenter_Plug-in_for_VMware_vSphere_(SCV))[SSL](https://kb.netapp.com/Advice_and_Troubleshooting/Data_Protection_and_Security/SnapCenter/How_to_create_and_or_import_an_SSL_certificate_to_SnapCenter_Plug-in_for_VMware_vSphere_(SCV))[憑](https://kb.netapp.com/Advice_and_Troubleshooting/Data_Protection_and_Security/SnapCenter/How_to_create_and_or_import_an_SSL_certificate_to_SnapCenter_Plug-in_for_VMware_vSphere_(SCV))[證](https://kb.netapp.com/Advice_and_Troubleshooting/Data_Protection_and_Security/SnapCenter/How_to_create_and_or_import_an_SSL_certificate_to_SnapCenter_Plug-in_for_VMware_vSphere_(SCV))["](https://kb.netapp.com/Advice_and_Troubleshooting/Data_Protection_and_Security/SnapCenter/How_to_create_and_or_import_an_SSL_certificate_to_SnapCenter_Plug-in_for_VMware_vSphere_(SCV))。

## 設定**CRL**檔案

VMware vSphere的還原外掛程式會在預先設定的目錄中尋找CRL檔案。SnapCenterVMware vSphere適用 的VMware vSphere的CRL檔案預設目錄SnapCenter 為:*/opt/NetApp/config/crl*。

您可以在此目錄中放置多個CRL檔案。傳入的憑證會根據每個CRL進行驗證。

## <span id="page-30-0"></span>準備資料保護

在執行任何資料保護作業(例如備份、複製或還原作業)之前、您必須先定義策略並設定 環境。您也可以設定SnapCenter 使用SnapMirror和SnapVault SnapMirror技術的「支援伺 服器」。

若要善用SnapVault SnapMirror和SnapMirror技術、您必須在儲存設備的來源與目的地磁碟區之間設定及初始化 資料保護關係。您可以使用NetAppSystem Manager、也可以使用儲存主控台命令列來執行這些工作。

瞭解更多資訊

["REST API](https://docs.netapp.com/us-en/ontap-automation/getting_started_with_the_rest_api.html)[入](https://docs.netapp.com/us-en/ontap-automation/getting_started_with_the_rest_api.html)[門](https://docs.netapp.com/us-en/ontap-automation/getting_started_with_the_rest_api.html)["](https://docs.netapp.com/us-en/ontap-automation/getting_started_with_the_rest_api.html)

## 使用**SnapCenter Microsoft Exchange Server**的功能的先決條件

在您使用外掛程式for Exchange之前、SnapCenter 管理員必須先安裝及設定SnapCenter 好該伺服器、並執行 必要的工作。

- 安裝及設定SnapCenter 靜態伺服器。
- 登入SnapCenter 到
- 新增或指派儲存系統連線、並建立認證資料、以設定SnapCenter 整個環境。

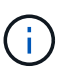

不支援在不同叢集上使用相同名稱的多個SVM。SnapCenter每個SnapCenter 支援的SVM都 必須有唯一的名稱。

- 新增主機、安裝SnapCenter 適用於Microsoft Windows的支援功能、SnapCenter 以及適用於Microsoft Exchange Server的支援功能、以及探索(重新整理)資源。
- 使用SnapCenter 適用於Microsoft Windows的《支援Microsoft Windows的功能不實的外掛程式」來執行主 機端儲存資源配置。
- 如果您使用SnapCenter VMware vCenter Server來保護位於VMware RDM LUN上的Exchange資料庫、則必 須部署SnapCenter 適用於VMware vSphere的VMware vCenter外掛程式、並使用SnapCenter VMware vCenter登錄外掛程式。VMware vSphere的《VMware vCenter外掛程式》文件有更多資訊。SnapCenter

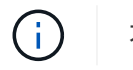

不支援VMDK。

- 使用Microsoft Exchange工具、將現有的Microsoft Exchange Server資料庫從本機磁碟移至支援的儲存設 備。
- 如果SnapVault 您想要備份複寫、請設定SnapMirror和不相關性。

針對VMware vSphere 4.1.1版的《VMware vSphere 4.1.1版》(《VMware vSphere 4.1.1版》)文件提供有關 保護虛擬化資料庫和檔案系統的資訊。SnapCenter SnapCenter對於NetApp Data Broker 1.0和1.0.1、NetApp Data Broker 4.2.x使用者而言、文件中包含使用以Linux為基礎的NetApp Data Broker虛擬應用裝置(開放式虛 擬應用裝置格式)所提供的VMware vSphere版《支援VMware vSphere的VMware外掛程式》來保護虛擬化資料 庫和檔案系統的相關資訊。SnapCenter SnapCenter針對VMware vSphere 4.3的《VMware vSphere 4.3 的VMware vCenter外掛程式》文件、提供SnapCenter 使用VMware vSphere虛擬應用裝置的Linux版《VMware vSphere的VMware vSphere虛擬應用程式》(開放式虛擬應用裝置格式)來保護虛擬化資料庫和檔案系統的相

["VMware vSphere](https://docs.netapp.com/us-en/sc-plugin-vmware-vsphere/)[文](https://docs.netapp.com/us-en/sc-plugin-vmware-vsphere/)[件的](https://docs.netapp.com/us-en/sc-plugin-vmware-vsphere/)[VMware](https://docs.netapp.com/us-en/sc-plugin-vmware-vsphere/)[外掛程式](https://docs.netapp.com/us-en/sc-plugin-vmware-vsphere/)[SnapCenter"](https://docs.netapp.com/us-en/sc-plugin-vmware-vsphere/)

## 如何使用資源、資源群組和原則來保護**Exchange Server**

在您使用SnapCenter 原地複本之前、先瞭解與您想要執行的備份、還原及重新作業相關的基本概念是很有幫助 的。您可以與不同作業的資源、資源群組和原則互動。

- 資源通常是您使用SnapCenter 支援的信箱資料庫或Microsoft Exchange資料庫可用度群組(DAG)。
- 這個資源群組是主機或Exchange DAG上的資源集合、資源群組可以包含整個DAG或個別資料 庫。SnapCenter

當您對資源群組執行作業時、會根據您為資源群組指定的排程、對資源群組中定義的資源執行該作業。

您可以隨需備份單一資源或資源群組。您也可以針對單一資源和資源群組執行排程備份。

資源群組先前稱為資料集。

• 這些原則會指定備份頻率、複本保留、指令碼及其他資料保護作業特性。

當您建立資源群組時、請為該群組選取一或多個原則。當您針對單一資源執行隨需備份時、也可以選取一或 多個原則。

將資源群組想像成定義您要保護的內容、以及您想要在何時保護資源群組。請將原則想像為定義您要保護的方 式。例如、如果您要備份主機的所有資料庫、您可以建立一個資源群組、其中包含主機中的所有資料庫。然後您 可以將兩個原則附加到資源群組:每日原則和每小時原則。當您建立資源群組並附加原則時、可能會將資源群組 設定為每日執行完整備份、以及每小時執行記錄備份的另一個排程。下圖說明資料庫的資源、資源群組和原則之 間的關係:

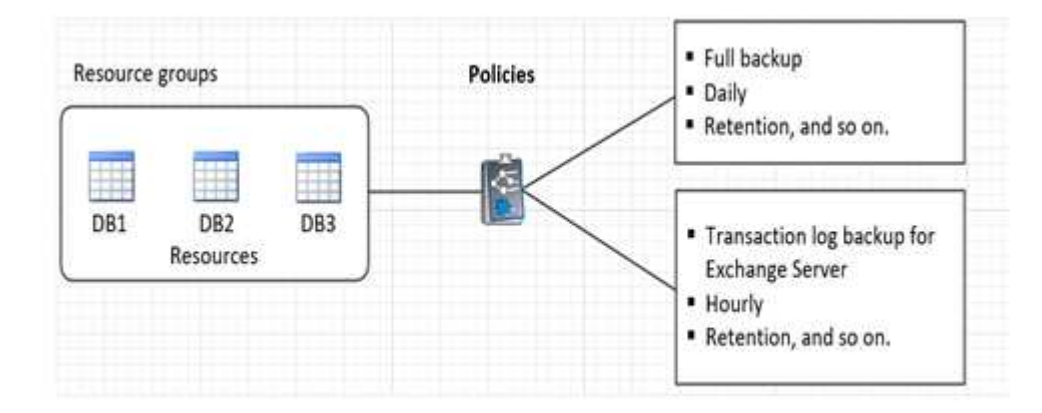

## <span id="page-31-0"></span>備份**Exchange**資源

## 備份工作流程

當SnapCenter 您在環境中安裝適用於Microsoft Exchange Server的還原外掛程式時、您可 以使用SnapCenter 效益管理功能來備份Exchange資源。

您可以排程在伺服器之間同時執行多個備份。無法同時在同一個資源上執行備份與還原作業。不支援同一個磁碟 區上的主動和被動備份複本。

下列工作流程顯示您必須執行備份作業的順序:

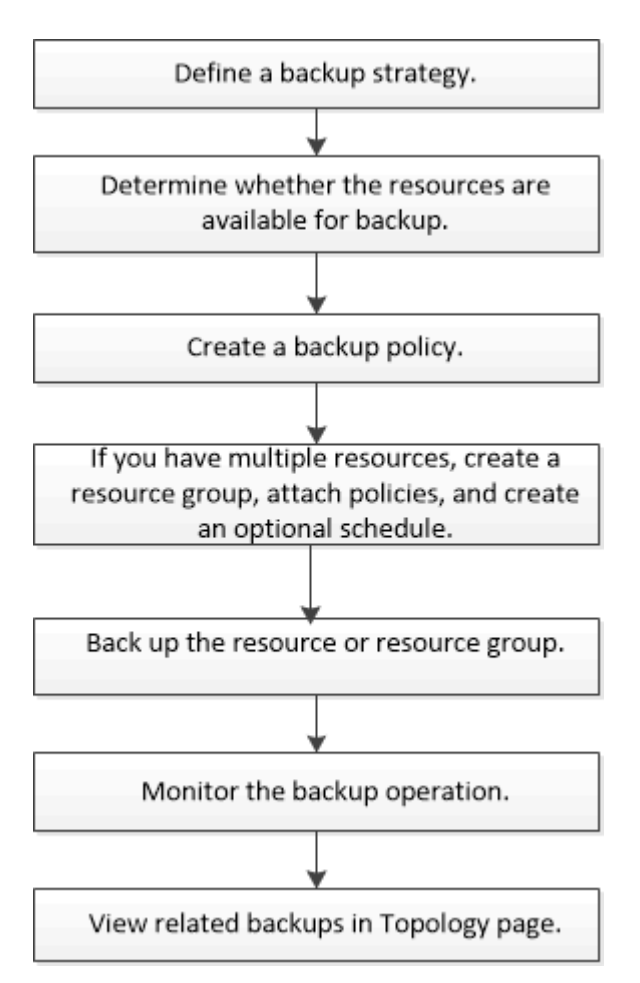

## **Exchange**資料庫與備份驗證

適用於Microsoft Exchange Server的程式庫外掛程式不提供備份驗證、不過您可以使 用Exchange隨附的Eseutil工具來驗證Exchange資料庫和備份。SnapCenter

Microsoft Exchange Eseutil工具是Exchange伺服器隨附的命令列公用程式。此公用程式可讓您執行一致性檢 查、以驗證Exchange資料庫和備份的完整性。

\*最佳實務做法:\*不需要對資料庫可用度群組(DAG)組態中至少有兩個複本的資料庫執行一致性檢查。

如需其他資訊、請參閱 ["Microsoft Exchange Server](https://docs.microsoft.com/en-us/exchange/exchange-server?view=exchserver-2019)[文](https://docs.microsoft.com/en-us/exchange/exchange-server?view=exchserver-2019)[件](https://docs.microsoft.com/en-us/exchange/exchange-server?view=exchserver-2019)["](https://docs.microsoft.com/en-us/exchange/exchange-server?view=exchserver-2019)。

## 判斷**Exchange**資源是否可供備份

資源是由您安裝的外掛程式所維護的資料庫、Exchange資料庫可用度群組。您可以將這些 資源新增至資源群組、以便執行資料保護工作、但必須先找出可用的資源。確定可用資源 也會驗證外掛程式安裝是否已成功完成。

您需要的是什麼

- 您必須已經完成安裝SnapCenter 支援服務器、新增主機、建立儲存系統連線、新增認證、以及安 裝Exchange外掛程式等工作。
- 若要善用單一信箱恢復軟體功能、您必須在安裝單一信箱恢復軟體的Exchange Server上找到作用中資料 庫。
- 如果資料庫位於VMware RDM LUN上、您必須部署SnapCenter VMware vSphere的VMware vCenter外掛程 式、並使用SnapCenter VMware vCenter登錄外掛程式。。 ["VMware vSphere](https://docs.netapp.com/us-en/sc-plugin-vmware-vsphere/scpivs44_get_started_overview.html)[文](https://docs.netapp.com/us-en/sc-plugin-vmware-vsphere/scpivs44_get_started_overview.html)[件的](https://docs.netapp.com/us-en/sc-plugin-vmware-vsphere/scpivs44_get_started_overview.html)[VMware](https://docs.netapp.com/us-en/sc-plugin-vmware-vsphere/scpivs44_get_started_overview.html)[外掛程](https://docs.netapp.com/us-en/sc-plugin-vmware-vsphere/scpivs44_get_started_overview.html) [式](https://docs.netapp.com/us-en/sc-plugin-vmware-vsphere/scpivs44_get_started_overview.html)[SnapCenter"](https://docs.netapp.com/us-en/sc-plugin-vmware-vsphere/scpivs44_get_started_overview.html) 有更多資訊。

關於此工作

- 當「詳細資料」頁面中的\*整體狀態\*選項設定為無法備份時、您就無法備份資料庫。當下列任一情況成立 時、\*整體狀態\*選項會設為無法備份:
	- 資料庫不在NetApp LUN上。
	- 資料庫並非處於正常狀態。

資料庫處於掛載、卸載、重新分載或還原擱置狀態時、並未處於正常狀態。

• 如果您有資料庫可用度群組(DAG)、您可以從DAG執行備份工作、來備份群組中的所有資料庫。

步驟

- 1. 在左導覽窗格中、按一下\*資源\*、然後從「資源」頁面左上角的外掛程式下拉式清單中選取\* Microsoft Exchange Server\*。
- 2. 在「資源」頁面中、從「檢視」下拉式清單中選取「資料庫」或「資料庫可用度群組」或「資源群組」。

所有資料庫和DAG都會以FQDN格式顯示其DAG或主機名稱、以便區分多個資料庫。

按一下 然後選取主機名稱和Exchange Server以篩選資源。然後按一下 以關閉篩選窗格。

3. 按一下\*重新整理資源\*。

新新增、重新命名或刪除的資源會更新SnapCenter 至「支援服務器」目錄。

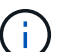

如果資料庫重新命名為SnapCenter 不屬於支援範圍、您必須重新整理資源。

這些資源會連同資源名稱、資料庫可用度群組名稱、資料庫目前使用中的伺服器、複本伺服器、上次備份時 間及整體狀態等資訊一起顯示。

◦ 如果資料庫位於非NetApp儲存設備上、「整體狀態」欄中會顯示「不可備份」。

在DAG中、如果主動式資料庫複本位於非NetApp儲存設備上、且至少有一個被動式資料庫複本位 於NetApp儲存設備上、則「整體狀態」欄中會顯示「未受保護」。

您無法在非NetApp儲存類型的資料庫上執行資料保護作業。

- 如果資料庫位於NetApp儲存設備上且未受到保護、則「整體狀態」欄中會顯示「未受保護」。
- 如果資料庫位於NetApp儲存系統上且受到保護、使用者介面會在\*整體狀態\*欄中顯示「Backup Not RUN」(備份未執行)訊息。

◦ 如果資料庫位於NetApp儲存系統上且受到保護、且已觸發資料庫的備份、則使用者介面會在\*整體狀態\* 欄中顯示備份成功訊息。

## 為**Exchange Server**資料庫建立備份原則

您可以先為Exchange資源或資源群組建立備份原則、再使用SnapCenter 支援功能來備 份Microsoft Exchange Server資源、也可以在建立資源群組或備份單一資源時建立備份原 則。

#### 您需要的是什麼

• 您必須已定義資料保護策略。

如需詳細資訊、請參閱定義Exchange資料庫資料保護策略的相關資訊。

- 您必須完成安裝SnapCenter 、新增主機、識別資源及建立儲存系統連線等工作、以準備好保護資料。
- 您必須重新整理(探索到)Exchange Server資源。
- 如果您要將Snapshot複本複製到鏡射或保存庫、SnapCenter 則該管理員必須已將來源磁碟區和目的地磁碟 區的儲存虛擬機器(SVM)指派給您。
- 如果您要以預先編寫和後製指令碼來執行PowerShell指令碼、請設定的值 usePowershellProcessforScripts 中的參數設為true web.config 檔案:

#### 預設值為假

關於此工作

- 備份原則是一組規則、可控制您管理及保留備份的方式、以及資源或資源群組的備份頻率。此外、您也可以 指定指令碼設定。在原則中指定選項可節省您想要重複使用其他資源群組原則的時間。
- 完整備份保留僅適用於特定原則。使用原則A且完整備份保留4的資料庫或資源會保留4個完整備份、且不會 影響相同資料庫或資源的原則B、因為該原則B可能保留3個完整備份。
- 記錄備份保留在不同原則之間都有效、適用於資料庫或資源的所有記錄備份。因此、使用原則B執行完整備 份時、記錄保留設定會影響原則A在同一個資料庫或資源上建立的記錄備份。同樣地、原則A的記錄保留設定 也會影響原則B在同一個資料庫上建立的記錄備份。
- 可使用外掛主機SMCoreServiceHost.exe.Config檔案中的PredefinedWindows指令碼目錄金鑰來定義指令碼 路徑。

如有需要、您可以變更此路徑並重新啟動SMcore服務。 建議您使用預設的安全路徑。

金鑰的值可透過API:API /4.7/configsettings從交換器顯示

您可以使用Get API來顯示金鑰的值。不支援Set API。

\*最佳實務做法:\*您最好根據您想保留的完整備份數和記錄備份總數來設定次要保留原則。當您設定次要保留 原則時、請記住、當資料庫和記錄位於不同的磁碟區時、每個備份都可以有三個Snapshot複本、而且當資料庫 和記錄位於同一個磁碟區時、每個備份都可以有兩個Snapshot複本。

- 1. 在左側導覽窗格中、按一下\*設定\*。
- 2. 在「設定」頁面中、按一下\*原則\*。
- 3. 按一下「新增」。
- 4. 在「名稱」頁面中、輸入原則名稱和說明。
- 5. 在「備份類型」頁面中、執行下列步驟:
	- a. 選擇備份類型:

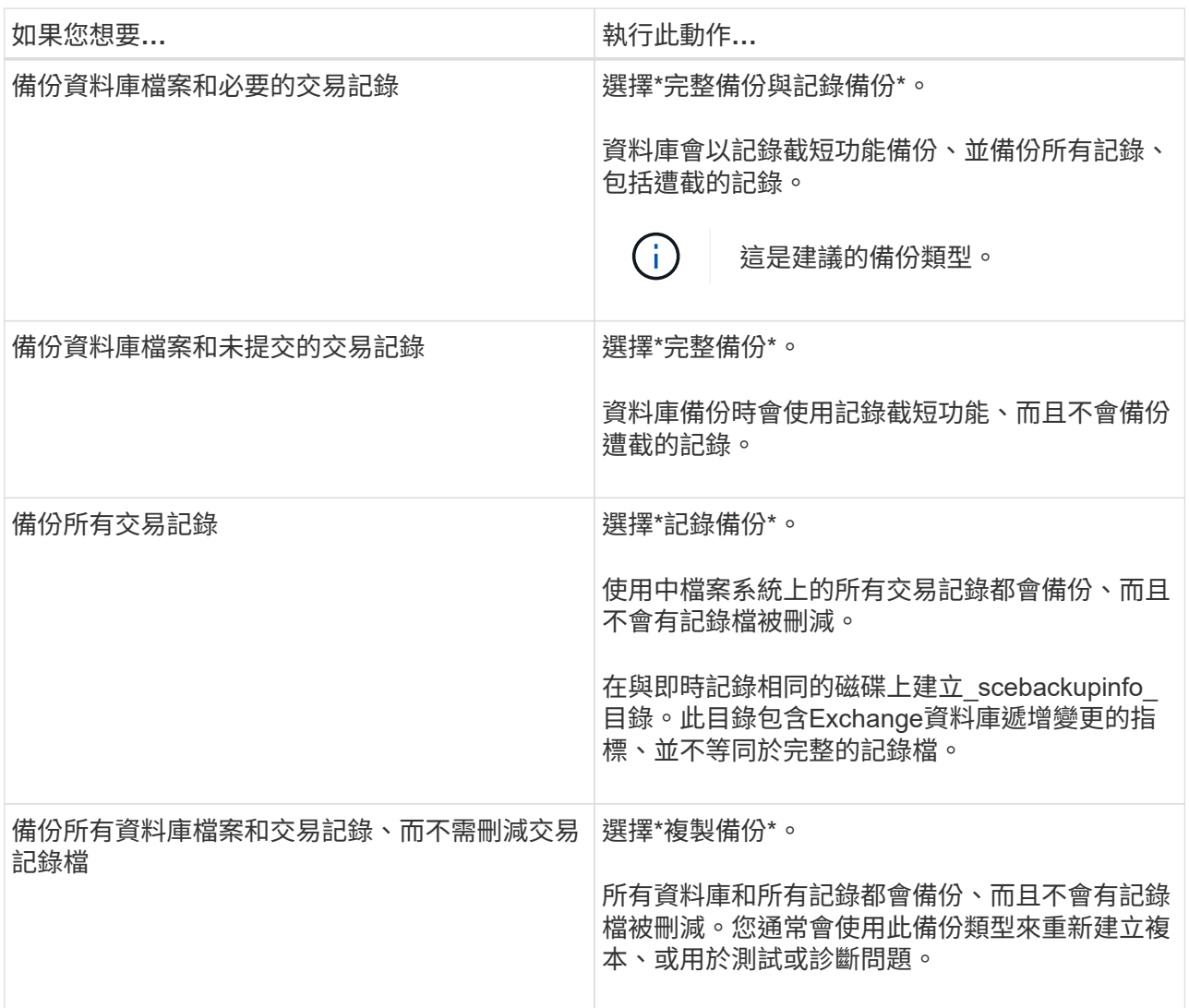

 $\bigcirc$ 

您應該根據完整備份保留、而非根據最新(UTM)保留來定義記錄備份所需的空間。

 $(i)$ 

處理Exchange磁碟區(LUN)時、請為記錄和資料庫建立個別的資料保存原則、並使用 相同的標籤、將記錄原則的保留(保留)設定為每個標籤的兩倍數量作為資料庫原則。如 需詳細資訊、請參閱: ["Exchange](https://kb.netapp.com/Advice_and_Troubleshooting/Data_Protection_and_Security/SnapCenter/SnapCenter_for_Exchange_Backups_only_keep_half_the_Snapshots_on_the_Vault_destination_log_volume)[備份僅將一](https://kb.netapp.com/Advice_and_Troubleshooting/Data_Protection_and_Security/SnapCenter/SnapCenter_for_Exchange_Backups_only_keep_half_the_Snapshots_on_the_Vault_destination_log_volume)[半](https://kb.netapp.com/Advice_and_Troubleshooting/Data_Protection_and_Security/SnapCenter/SnapCenter_for_Exchange_Backups_only_keep_half_the_Snapshots_on_the_Vault_destination_log_volume)[快](https://kb.netapp.com/Advice_and_Troubleshooting/Data_Protection_and_Security/SnapCenter/SnapCenter_for_Exchange_Backups_only_keep_half_the_Snapshots_on_the_Vault_destination_log_volume)[照保](https://kb.netapp.com/Advice_and_Troubleshooting/Data_Protection_and_Security/SnapCenter/SnapCenter_for_Exchange_Backups_only_keep_half_the_Snapshots_on_the_Vault_destination_log_volume)[留](https://kb.netapp.com/Advice_and_Troubleshooting/Data_Protection_and_Security/SnapCenter/SnapCenter_for_Exchange_Backups_only_keep_half_the_Snapshots_on_the_Vault_destination_log_volume)[在](https://kb.netapp.com/Advice_and_Troubleshooting/Data_Protection_and_Security/SnapCenter/SnapCenter_for_Exchange_Backups_only_keep_half_the_Snapshots_on_the_Vault_destination_log_volume)[Vault](https://kb.netapp.com/Advice_and_Troubleshooting/Data_Protection_and_Security/SnapCenter/SnapCenter_for_Exchange_Backups_only_keep_half_the_Snapshots_on_the_Vault_destination_log_volume)[目](https://kb.netapp.com/Advice_and_Troubleshooting/Data_Protection_and_Security/SnapCenter/SnapCenter_for_Exchange_Backups_only_keep_half_the_Snapshots_on_the_Vault_destination_log_volume)[的](https://kb.netapp.com/Advice_and_Troubleshooting/Data_Protection_and_Security/SnapCenter/SnapCenter_for_Exchange_Backups_only_keep_half_the_Snapshots_on_the_Vault_destination_log_volume)[地記錄](https://kb.netapp.com/Advice_and_Troubleshooting/Data_Protection_and_Security/SnapCenter/SnapCenter_for_Exchange_Backups_only_keep_half_the_Snapshots_on_the_Vault_destination_log_volume)[磁碟區](https://kb.netapp.com/Advice_and_Troubleshooting/Data_Protection_and_Security/SnapCenter/SnapCenter_for_Exchange_Backups_only_keep_half_the_Snapshots_on_the_Vault_destination_log_volume) [上](https://kb.netapp.com/Advice_and_Troubleshooting/Data_Protection_and_Security/SnapCenter/SnapCenter_for_Exchange_Backups_only_keep_half_the_Snapshots_on_the_Vault_destination_log_volume)[SnapCenter"](https://kb.netapp.com/Advice_and_Troubleshooting/Data_Protection_and_Security/SnapCenter/SnapCenter_for_Exchange_Backups_only_keep_half_the_Snapshots_on_the_Vault_destination_log_volume)

b. 在Database Availability Group Settings(資料庫可用度群組設定)區段中、選取一個動作:

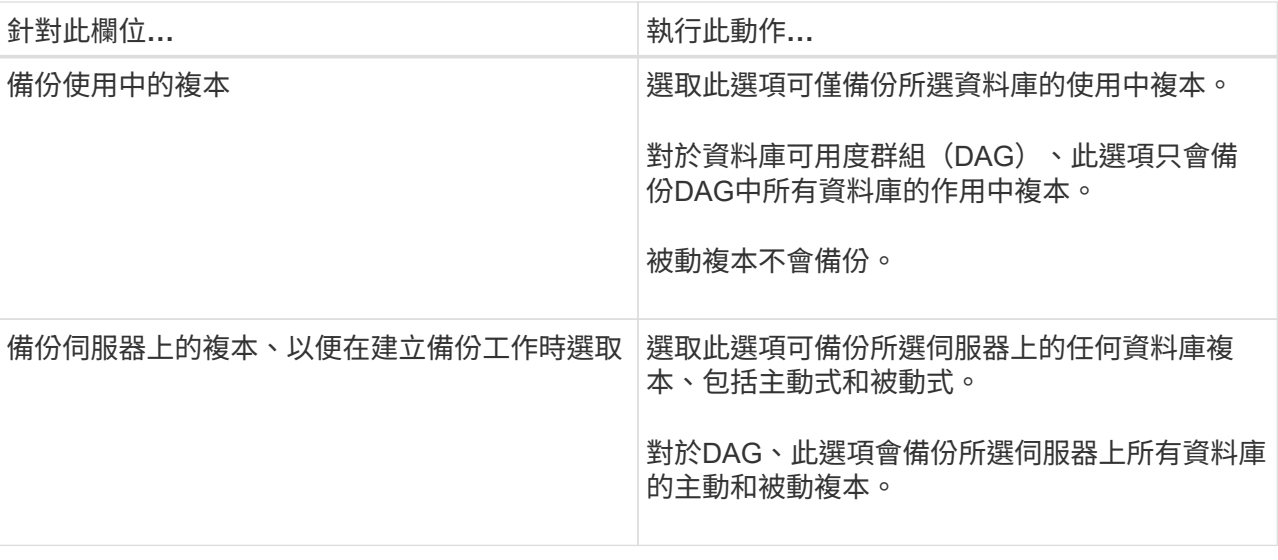

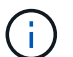

在叢集組態中、備份會根據原則中設定的保留設定保留在叢集的每個節點上。如果叢集的 擁有者節點變更、則會保留先前擁有者節點的備份。保留僅適用於節點層級。

c. 在「排程頻率」區段中、選取一或多個頻率類型:隨選、每小時、每日、每週**\***和**\***每月。

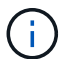

您可以在建立資源群組時、指定備份作業的排程(開始日期、結束日期)。這可讓您建立 共用相同原則和備份頻率的資源群組、但可讓您為每個原則指派不同的備份排程。

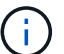

如果您排定在上午2:00、則在夏令時間(Dst)期間不會觸發排程。

6. 在「保留」頁面中、設定保留設定。

顯示的選項取決於您先前選取的備份類型和頻率類型。

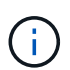

對於使用率為1018的ONTAP 資源、如使用率為0、9.4或更新版本、ONTAP 而使用率為254 的資源、如使用率為0、9.3或更新版本。如果保留設定的值高於基礎ONTAP 版支援的值、則 備份將會失敗。

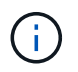

如果您打算啟用SnapVault 此功能、則必須將保留數設為2或更高。如果您將保留數設為1、 則保留作業可能會失敗、因為第一個Snapshot複本是SnapVault 參考Snapshot複本、用於進 行此關係、直到將較新的Snapshot複本複寫到目標為止。

a. 在記錄備份保留設定區段中、選取下列其中一項:

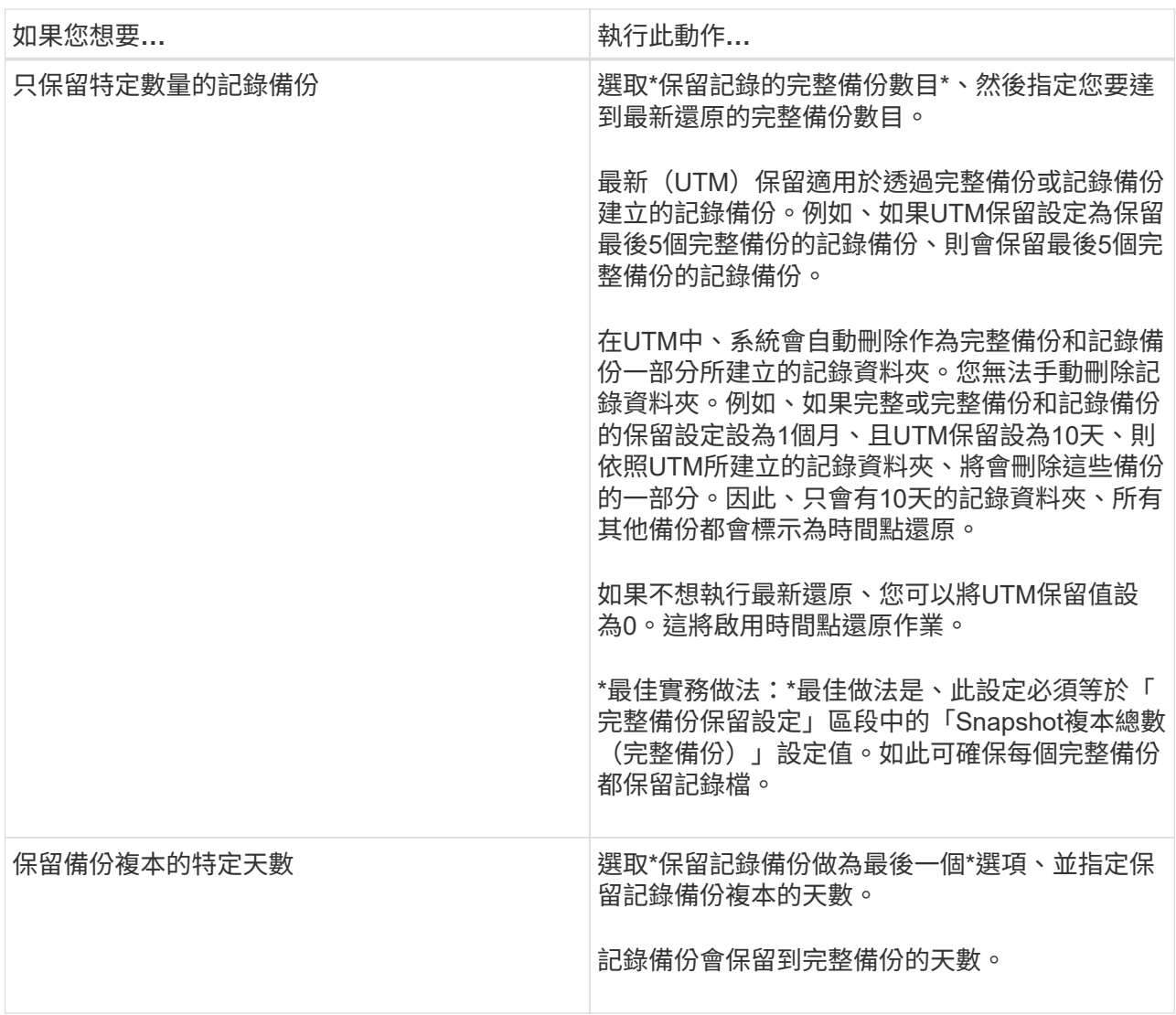

如果您選擇\*記錄備份\*做為備份類型、則記錄備份會保留為完整備份的最新保留設定之一。

b. 在完整備份保留設定區段中、針對隨需備份選取下列其中一項、然後選取一項以進行完整備份:

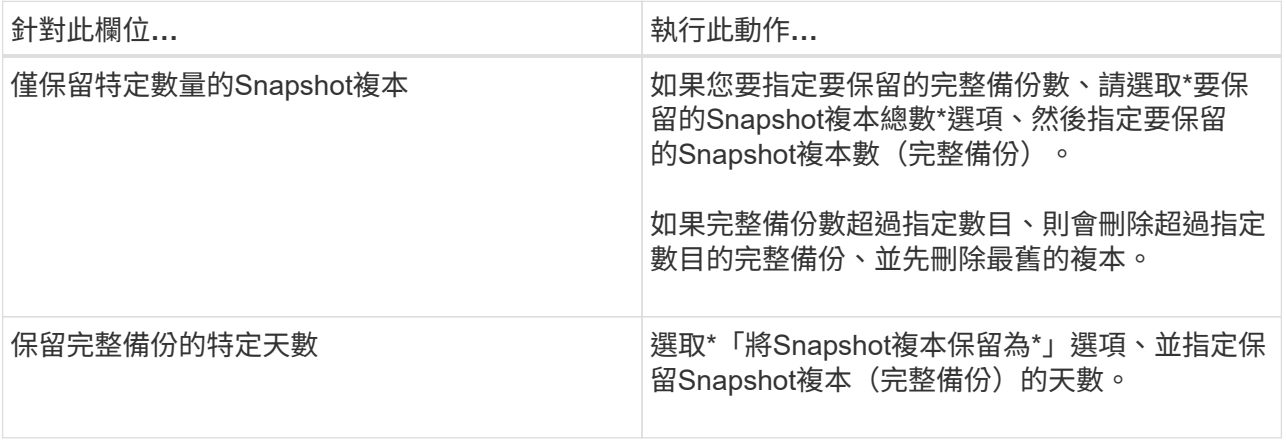

如果您的資料庫只有記錄備份、而且主機上的DAG組態沒有完整備份、則記錄備份會以下 列方式保留:

 $(i)$ 

- 根據預設、SnapCenter 在DAG中的所有其他主機上、均會尋找此資料庫最舊的完整備份、並刪除此 主機上在完整備份之前所進行的所有記錄備份。
- 您可以在\_C:\Program Files\NetApp\SnapCenter webapp\web.config\_檔案中新增\* MaxLogBackupOnlyCountWithoutFullBackup \*金鑰、以取代DAG主機上的上述預設保留行為。

<add key="MaxLogBackupOnlyCountWithoutFullBackup" value="10">

在範例中、值10表示您最多可在主機上保留10個記錄備份。

7. 在「複寫」頁面中、選取下列其中一個或兩個次要複寫選項:

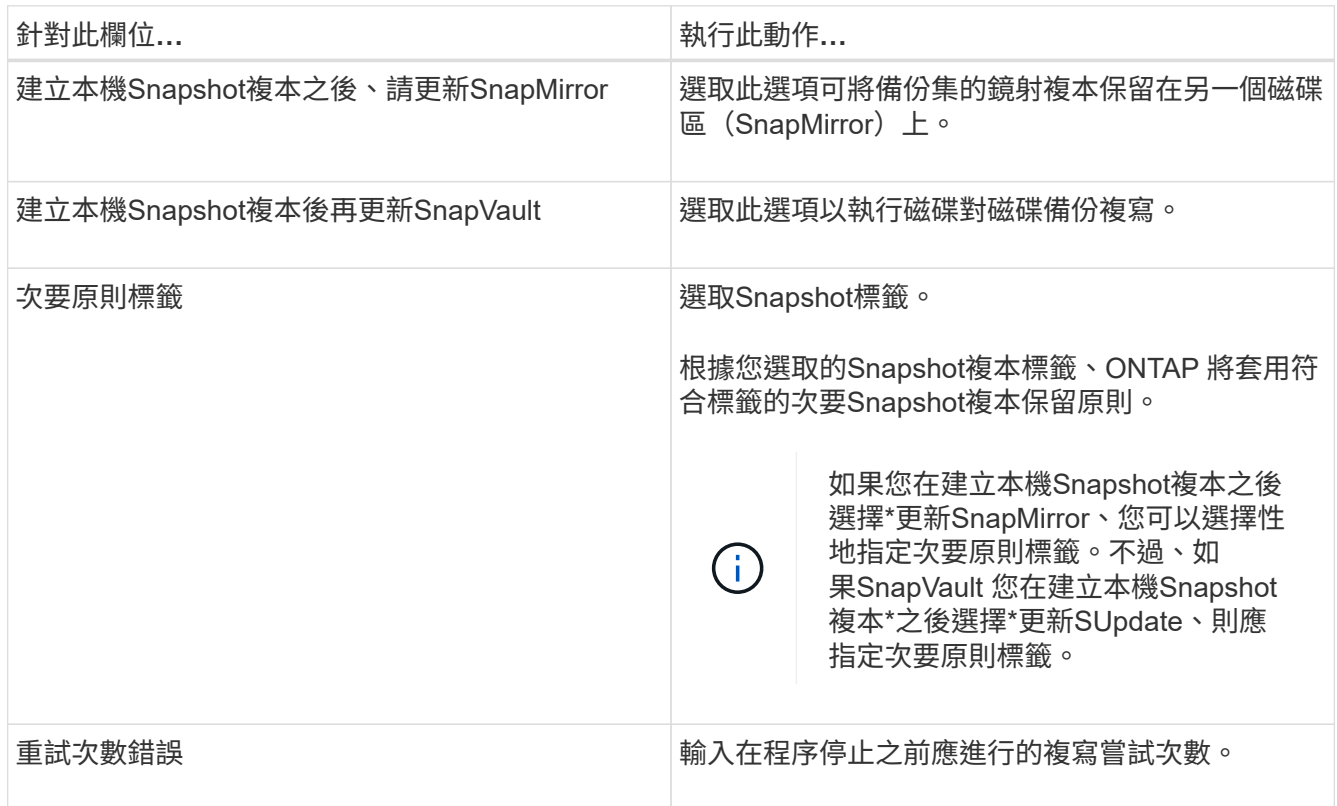

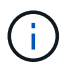

您應該在ONTAP 適用於二線儲存設備的SnapMirror保留原則中進行設定、以避免達到二線儲 存設備上Snapshot複本的上限。

- 8. 在「指令碼」頁面中、分別輸入備份作業之前或之後應執行的指令碼或指令碼路徑和引數。
	- Presc文稿 備份引數包括「\$Database」和「\$ServerInstance」。
	- 附有「\$Database」、「\$ServerInstance」、「\$Backup Name」、「\$LogDirectory」 及「\$LogSnapshot」等備份引數。

您可以執行指令碼來更新SNMP設陷、自動化警示、傳送記錄等等。

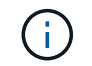

預先編寫或後製指令碼路徑不應包含磁碟機或共用區。路徑應相對於指令碼路徑。

9. 檢閱摘要、然後按一下「完成」。

## 建立**Exchange Server**的資源群組及附加原則

任何資料保護工作都需要資源群組。您也必須將一或多個原則附加至資源群組、以定義您 要執行的資料保護工作類型和保護排程。

關於此工作

• 可使用外掛主機SMCoreServiceHost.exe.Config檔案中的PredefinedWindows指令碼目錄金鑰來定義指令碼 路徑。

如有需要、您可以變更此路徑並重新啟動SMcore服務。 建議您使用預設的安全路徑。

金鑰的值可透過API:API /4.7/configsettings從交換器顯示

您可以使用Get API來顯示金鑰的值。不支援Set API。

步驟

1. 在左導覽窗格中、按一下\*資源\*、然後從清單中選取Microsoft Exchange Server外掛程式。

2. 在「資源」頁面中、從\*檢視\*清單中選取\*資料庫\*。

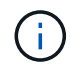

如果您最近新增資源至SnapCenter Refresh\*、請按一下「重新整理資源」以檢視新增的資 源。

- 3. 按一下「新增資源群組」。
- 4. 在「名稱」頁面中、執行下列動作:

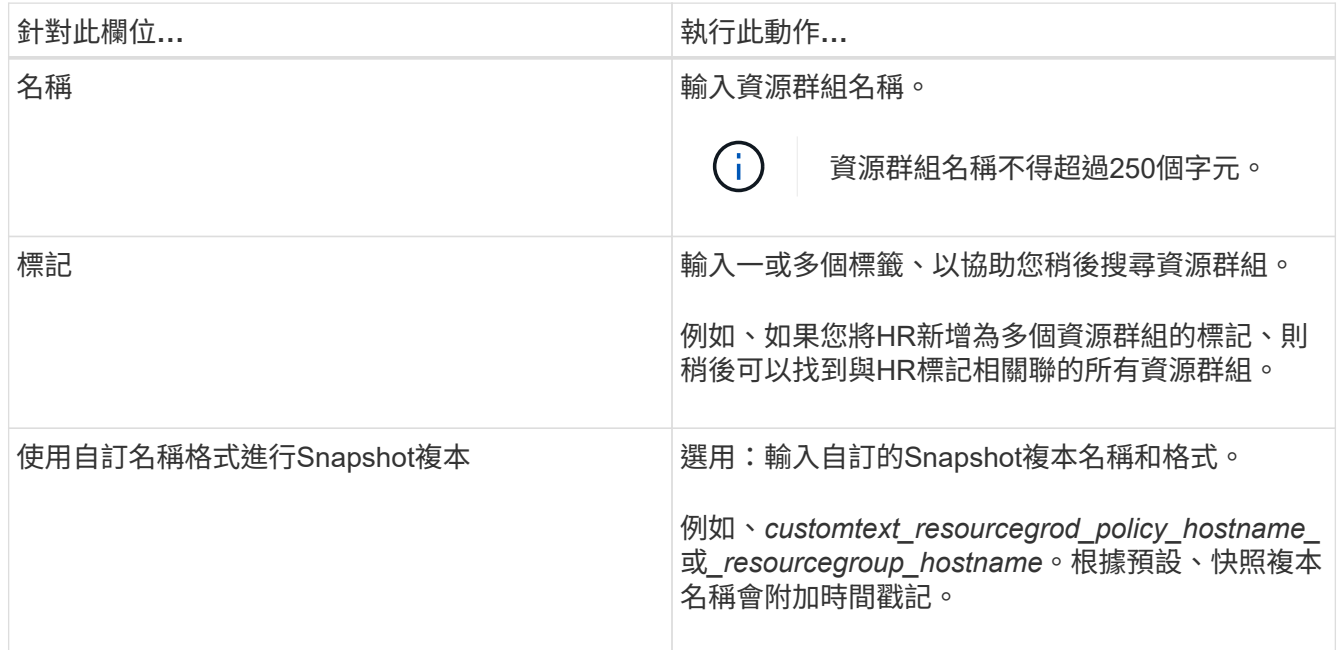

5. 在「資源」頁面中、執行下列步驟:

a. 從下拉式清單中選取資源類型和資料庫可用度群組、以篩選可用資源的清單。

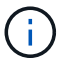

如果您最近新增了資源、只有在重新整理資源清單之後、這些資源才會出現在可用資源清 單中。

在「可用資源」和「選取的資源」區段中、資料庫名稱會顯示主機的FQDN。此FQDN僅表示資料庫在該 特定主機上處於作用中狀態、而且可能不會在此主機上進行備份。您應該從「伺服器選擇」選項中選取 一或多個備份伺服器、以便在原則中選取\*備份工作建立時間\*選項時在伺服器上選取\*備份複本時進行備 份。

- b. 在搜尋文字方塊中輸入資源名稱、或捲動以尋找資源。
- c. 若要將資源從「可用資源」區段移至「選取的資源」區段、請執行下列其中一個步驟:
	- 選取\*自動選取同一個儲存磁碟區上的所有資源\*、將同一個磁碟區上的所有資源移至「選取的資源」 區段。
	- 從「可用資源」區段中選取資源、然後按一下向右箭頭、將其移至「選取的資源」區段。

Microsoft Exchange Server的資源群組SnapCenter 每個Snapshot複本不能有超過30個資料庫。如果 一個資源群組中有超過30個資料庫、則會為其他資料庫建立第二個Snapshot複本。因此、主備份工 作下會建立2個子工作。對於具有二線複寫的備份、SnapMirror或SnapVault 更新正在進行中、可能 會發生兩個子工作的更新重疊的情況。即使記錄顯示工作已完成、主備份工作仍會持續執行。

- 6. 在「原則」頁面中、執行下列步驟:
	- a. 從下拉式清單中選取一或多個原則。

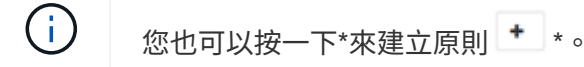

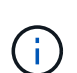

如果原則包含\*在備份工作建立時間\*選取的伺服器上備份複本選項、則會顯示伺服器選擇 選項以選取一或多個伺服器。伺服器選擇選項只會列出所選資料庫位於NetApp儲存設備 上的伺服器。

- 在「設定所選原則的排程」區段中、會列出所選原則。
- b. 在「設定所選原則的排程」區段中、按一下\* <sup>| + |</sup> \*在您要為其設定排程的原則\*設定排程\*欄中。
- c. 在「新增原則\_policy\_name\_的排程」對話方塊中、指定開始日期、到期日和頻率來設定排程、然後按 一下「確定」。

您必須針對原則中所列的每個頻率執行此動作。設定的排程會列在「設定所選原則的排程」區段的「套 用的排程」欄中。

第三方備份排程與SnapCenter 不支援的備份排程重疊時、將不受支援。

7. 在「通知」頁面的\*電子郵件喜好設定\*下拉式清單中、選取您要傳送電子郵件的案例。

您也必須指定寄件者和接收者的電子郵件地址、以及電子郵件的主旨。如果您要附加在資源群組上執行之作 業的報告、請選取\*附加工作報告\*。

對於電子郵件通知、您必須使用GUI或PowerShell命令來指定SMTP伺服器詳細資料 Set-SmSmtpServer。

您可以執行\_Get-Help命令name\_來取得可搭配Cmdlet使用之參數及其說明的相關資訊。或者、您也可以 參閱 ["](https://library.netapp.com/ecm/ecm_download_file/ECMLP2885482)[《軟件指令程式參](https://library.netapp.com/ecm/ecm_download_file/ECMLP2885482)[考](https://library.netapp.com/ecm/ecm_download_file/ECMLP2885482)[指](https://library.netapp.com/ecm/ecm_download_file/ECMLP2885482)南[》](https://library.netapp.com/ecm/ecm_download_file/ECMLP2885482)[SnapCenter"](https://library.netapp.com/ecm/ecm_download_file/ECMLP2885482)。

8. 檢閱摘要、然後按一下「完成」。

## 備份**Exchange**資料庫

如果資料庫不是任何資源群組的一部分、您可以從「資源」頁面備份資料庫或「資料庫可 用度群組」。

您需要的是什麼

- 您必須已建立備份原則。
- 您必須將備份作業所使用的Aggregate指派給資料庫所使用的SVM。
- 如果要備份與二線儲存設備具有SnapMirror關係的資源、則指派給儲存使用者的角色應包含「全部快照鏡 射」權限。不過、如果您使用「vsadmin」角色、則不需要「全部快照鏡像」權限。
- 如果您想要備份在NetApp和非NetApp儲存設備上具有主動/被動資料庫複本的資料庫或資料庫可用度群組、 而且您已在原則中選取\*備份作用中複本\*或\*備份要在備份工作建立時間\*期間選取的伺服器上的複本選項、 則備份工作會進入警告狀態。在NetApp儲存設備上成功備份主動/被動資料庫複本、而非NetApp儲存設備上 主動/被動資料庫複本的備份將會失敗。

\*最佳實務做法:\*請勿同時執行主動式與被動式資料庫的備份。可能會發生競爭狀況、其中一個備份可能會 失敗。

#### 步驟

- 1. 在左導覽窗格中、按一下\*資源\*、然後從清單中選取\* Microsoft Exchange Server外掛程式\*。
- 2. 在「資源」頁面中、從\*檢視\*清單中選取\*資料庫\*或\*資料庫可用度群組\*。
	- 在「資源」頁面中 ■● 圖示表示資料庫位於非NetApp儲存設備上。

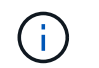

在DAG中、如果主動式資料庫複本位於非NetApp儲存設備上、且至少有一個被動式資料庫複 本位於NetApp儲存設備上、則您可以保護資料庫。

按一下\* \* \*、然後選取主機名稱和資料庫類型以篩選資源。然後按一下\* \* 關閉篩選窗格。

- 如果您要備份資料庫、請按一下資料庫名稱。
	- i. 如果顯示「拓撲」檢視、請按一下「保護」。
	- ii. 如果顯示Database Protect Resource(資料庫-保護資源)精靈、請繼續執行步驟3。
- 如果您要備份資料庫可用度群組、請按一下資料庫可用度群組名稱。
- 3. 如果您要指定自訂Snapshot複本名稱,請在「資源」頁面中選取「使用**Snapshot**複本的自訂名稱格式」核 取方塊,然後輸入您要用於Snapshot複本名稱的自訂名稱格式。

例如、*customtext\_policy\_hostname\_*或*\_resource\_hostname*。根據預設、快照複本名稱會附加時間戳記。

4. 在「原則」頁面中、執行下列步驟:

a. 從下拉式清單中選取一或多個原則。

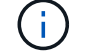

您也可以按一下\*來建立原則 <sup>+</sup> \*。

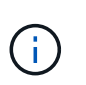

如果原則包含\*在備份工作建立時間\*選取的伺服器上備份複本選項、則會顯示伺服器選擇 選項以選取一或多個伺服器。伺服器選擇選項只會列出所選資料庫位於NetApp儲存設備 上的伺服器。

在「設定所選原則的排程」區段中、會列出所選原則。

- b. 按一下\* <sup>+ +</sup> \*在您要為其設定排程的原則的「設定排程」欄中。
- c. 在Add schedules for policy *policy\_name*(新增原則\_原則名稱\_的排程)視窗中、設定排程、然後按一 下\* OK\*(確定\*)。

其中、 policy name 是您選取的原則名稱。

已設定的排程會列在「已套用的排程」欄中。

5. 在「通知」頁面的\*電子郵件喜好設定\*下拉式清單中、選取您要傳送電子郵件的案例。

您也必須指定寄件者和接收者的電子郵件地址、以及電子郵件的主旨。如果您要附加在資源上執行的備份作 業報告、請選取\*附加工作報告\*。

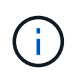

對於電子郵件通知、您必須使用GUI或PowerShell命令Set-SmtpServer來指定SMTP伺服器詳 細資料。

6. 檢閱摘要、然後按一下「完成」。

隨即顯示資料庫拓撲頁面。

- 7. 按一下\*立即備份\*。
- 8. 在「備份」頁面中、執行下列步驟:
	- a. 如果您已將多個原則套用至資源、請從\* Policy\*下拉式清單中選取要用於備份的原則。

如果針對隨需備份所選取的原則與備份排程相關聯、則會根據為排程類型指定的保留設定來保留隨需備 份。

b. 按一下\*備份\*。

- 9. 在頁面底部的「活動」窗格中按兩下工作、以顯示「工作詳細資料」頁面、藉此監控備份進度。
	- 在不完整的組態中MetroCluster 、SnapCenter 在容錯移轉之後、可能無法偵測到保護關係。

如需相關資訊、請參閱: ["](https://kb.netapp.com/Advice_and_Troubleshooting/Data_Protection_and_Security/SnapCenter/Unable_to_detect_SnapMirror_or_SnapVault_relationship_after_MetroCluster_failover)[無法](https://kb.netapp.com/Advice_and_Troubleshooting/Data_Protection_and_Security/SnapCenter/Unable_to_detect_SnapMirror_or_SnapVault_relationship_after_MetroCluster_failover)[偵測](https://kb.netapp.com/Advice_and_Troubleshooting/Data_Protection_and_Security/SnapCenter/Unable_to_detect_SnapMirror_or_SnapVault_relationship_after_MetroCluster_failover)[SnapVault](https://kb.netapp.com/Advice_and_Troubleshooting/Data_Protection_and_Security/SnapCenter/Unable_to_detect_SnapMirror_or_SnapVault_relationship_after_MetroCluster_failover) [到](https://kb.netapp.com/Advice_and_Troubleshooting/Data_Protection_and_Security/SnapCenter/Unable_to_detect_SnapMirror_or_SnapVault_relationship_after_MetroCluster_failover)[SnapMirror](https://kb.netapp.com/Advice_and_Troubleshooting/Data_Protection_and_Security/SnapCenter/Unable_to_detect_SnapMirror_or_SnapVault_relationship_after_MetroCluster_failover)[或在](https://kb.netapp.com/Advice_and_Troubleshooting/Data_Protection_and_Security/SnapCenter/Unable_to_detect_SnapMirror_or_SnapVault_relationship_after_MetroCluster_failover)[MetroCluster](https://kb.netapp.com/Advice_and_Troubleshooting/Data_Protection_and_Security/SnapCenter/Unable_to_detect_SnapMirror_or_SnapVault_relationship_after_MetroCluster_failover) [進行不復原容](https://kb.netapp.com/Advice_and_Troubleshooting/Data_Protection_and_Security/SnapCenter/Unable_to_detect_SnapMirror_or_SnapVault_relationship_after_MetroCluster_failover)[錯](https://kb.netapp.com/Advice_and_Troubleshooting/Data_Protection_and_Security/SnapCenter/Unable_to_detect_SnapMirror_or_SnapVault_relationship_after_MetroCluster_failover)[移](https://kb.netapp.com/Advice_and_Troubleshooting/Data_Protection_and_Security/SnapCenter/Unable_to_detect_SnapMirror_or_SnapVault_relationship_after_MetroCluster_failover)[轉](https://kb.netapp.com/Advice_and_Troubleshooting/Data_Protection_and_Security/SnapCenter/Unable_to_detect_SnapMirror_or_SnapVault_relationship_after_MetroCluster_failover)[之](https://kb.netapp.com/Advice_and_Troubleshooting/Data_Protection_and_Security/SnapCenter/Unable_to_detect_SnapMirror_or_SnapVault_relationship_after_MetroCluster_failover)[後](https://kb.netapp.com/Advice_and_Troubleshooting/Data_Protection_and_Security/SnapCenter/Unable_to_detect_SnapMirror_or_SnapVault_relationship_after_MetroCluster_failover) [的不](https://kb.netapp.com/Advice_and_Troubleshooting/Data_Protection_and_Security/SnapCenter/Unable_to_detect_SnapMirror_or_SnapVault_relationship_after_MetroCluster_failover)[協調關係](https://kb.netapp.com/Advice_and_Troubleshooting/Data_Protection_and_Security/SnapCenter/Unable_to_detect_SnapMirror_or_SnapVault_relationship_after_MetroCluster_failover)["](https://kb.netapp.com/Advice_and_Troubleshooting/Data_Protection_and_Security/SnapCenter/Unable_to_detect_SnapMirror_or_SnapVault_relationship_after_MetroCluster_failover)

◦ 如果您在VMDK上備份應用程式資料、SnapCenter 而針對VMware vSphere的VMware vSphere的Java 堆疊大小不夠大、則備份可能會失敗。

若要增加Java堆大小、請找出指令碼檔案\_/opt/netapp/init\_scripts/scvservice\_。在該指令碼中、*do\_star t method\_*命令會啟動*SnapCenter VMware*插件服務。將該命令更新為:*\_java -jar -Xmx8192M -Xms4096M*

## 備份**Exchange**資源群組

資源群組是主機或Exchange DAG上的資源集合、資源群組可以包含整個DAG或個別資料 庫。您可以從「資源」頁面備份資源群組。

#### 您需要的是什麼

- 您必須已建立附加原則的資源群組。
- 您必須將備份作業所使用的集合體指派給資料庫所使用的儲存虛擬機器(SVM)。
- 如果要備份與二線儲存設備具有SnapMirror關係的資源、則指派給儲存使用者的角色應包含「全部快照鏡 射」權限。不過、如果您使用「vsadmin」角色、則不需要「全部快照鏡像」權限。
- 如果某個資源群組有來自不同主機的多個資料庫、某些主機上的備份作業可能會因為網路問題而延遲啟動。 您應該設定的值 MaxRetryForUninitializedHosts 在中 web.config 使用 Set-SmConfigSettings PowerShell Cmdlet:
- 在資源群組中、如果您在NetApp和非NetApp儲存設備上加入具有主動/被動資料庫複本的資料庫或資料庫可 用度群組、且您已在原則中選取\*備份主動複本\*或\*備份在備份工作建立時間\*期間要選取的伺服器上的複 本、 然後備份工作會進入警告狀態。

在NetApp儲存設備上成功備份主動/被動資料庫複本、而非NetApp儲存設備上主動/被動資料庫複本的備份將 會失敗。

#### 關於此工作

您可以從「資源」頁面隨需備份資源群組。如果資源群組已附加原則並設定排程、則會根據排程自動進行備份。

#### 步驟

- 1. 在左導覽窗格中、按一下\*資源\*、然後從清單中選取\* Microsoft Exchange Server外掛程式\*。
- 2. 在「資源」頁面中、從\*檢視\*清單中選取\*資源群組\*。

您可以在搜尋方塊中輸入資源群組名稱、或按一下\*來搜尋資源群組 \*、然後選取標記。然後按一下\* \*關 閉篩選窗格。

- 3. 在「資源群組」頁面中、選取您要備份的資源群組、然後按一下\*立即備份\*。
- 4. 在「備份」頁面中、執行下列步驟:
	- a. 如果您已將多個原則與資源群組建立關聯、請從\* Policy\*下拉式清單中選取要用於備份的原則。

如果針對隨需備份所選取的原則與備份排程相關聯、則會根據為排程類型指定的保留設定來保留隨需備 份。

b. 按一下\*備份\*。

5. 在頁面底部的「活動」窗格中按兩下工作、以顯示「工作詳細資料」頁面、藉此監控備份進度。

## 使用適用於**Exchange Server**的**PowerShell Cmdlet**建立儲存系統連線和認證

您必須先建立儲存虛擬機器(SVM)連線和認證、才能使用PowerShell Cmdlet進行備份 和還原。

您需要的是什麼

- 您應該已經準備好PowerShell環境來執行PowerShell Cmdlet。
- 您應該在「基礎架構管理員」角色中擁有必要的權限、才能建立儲存連線。
- 您應確保外掛程式安裝不進行中。

在新增儲存系統連線時、主機外掛程式安裝不得進行、因為主機快取可能不會更新、而且SnapCenter 資料 庫狀態可能會顯示在「無法備份」或「不在NetApp儲存設備上」。

• 儲存系統名稱應該是唯一的。

不支援在不同叢集上使用相同名稱的多個儲存系統。SnapCenter每個SnapCenter 受支援的儲存系統都應有 唯一的名稱和唯一的資料LIF IP位址。

步驟

1. 使用啟動PowerShell連線工作階段 Open-SmConnection Cmdlet。

此範例開啟PowerShell工作階段:

PS C:\> Open-SmConnection

2. 使用建立新的儲存系統連線 Add-SmStorageConnection Cmdlet。

此範例建立新的儲存系統連線:

```
PS C:\> Add-SmStorageConnection -SVM test vs1 -Protocol Https
-Timeout 60
```
3. 使用建立新的Run as帳戶 Add-Credential Cmdlet。

此範例會以Windows認證建立名為「元件管理員」的新「執行身分」帳戶:

```
PS C:> Add-SmCredential -Name ExchangeAdmin -AuthMode Windows
-Credential sddev\administrator
```
您可以執行\_Get-Help命令name\_來取得可搭配Cmdlet使用之參數及其說明的相關資訊。或者、您也可以參閱 ["](https://library.netapp.com/ecm/ecm_download_file/ECMLP2885482)[《軟件指令程式參](https://library.netapp.com/ecm/ecm_download_file/ECMLP2885482)[考](https://library.netapp.com/ecm/ecm_download_file/ECMLP2885482)[指](https://library.netapp.com/ecm/ecm_download_file/ECMLP2885482)南[》](https://library.netapp.com/ecm/ecm_download_file/ECMLP2885482)[SnapCenter"](https://library.netapp.com/ecm/ecm_download_file/ECMLP2885482)。

## 使用**PowerShell Cmdlet**備份**Exchange**資源

備份Exchange Server資料庫包括與SnapCenter 該伺服器建立連線、探索Exchange Server資料庫、新增原則、建立備份資源群組、備份及檢視備份狀態。

## 您需要的是什麼

- 您必須準備好PowerShell環境、才能執行PowerShell Cmdlet。
- 您必須新增儲存系統連線並建立認證。
- 您必須新增主機和探索到的資源。

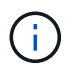

Exchange的外掛程式不支援複製作業、因此Exchange的外掛程式不支援Add-SmPolicy Cmdlet 的CloneType參數

### 步驟

1. 使用Open-SmConnection Cmdlet為SnapCenter 指定的使用者啟動與SetsServer的連線工作階段。

```
Open-smconnection -SMSbaseurl https://snapctr.demo.netapp.com:8146/
```
隨即顯示使用者名稱和密碼提示。

2. 使用Add-SmPolicy Cmdlet建立備份原則。

此範例建立具有完整備份和記錄備份Exchange備份類型的新備份原則:

```
C:\PS> Add-SmPolicy -PolicyName SCE w2k12 Full Log bkp Policy
-PolicyType Backup -PluginPolicytype SCE -SceBackupType
FullBackupAndLogBackup -BackupActiveCopies
```
此範例建立新的備份原則、並以每小時一次的完整備份和記錄備份Exchange備份類型:

```
C:\PS> Add-SmPolicy -PolicyName SCE w2k12 Hourly Full Log bkp Policy
-PolicyType Backup -PluginPolicytype SCE -SceBackupType
FullBackupAndLogBackup -BackupActiveCopies -ScheduleType Hourly
-RetentionSettings
@{'BackupType'='DATA';'ScheduleType'='Hourly';'RetentionCount'='10'}
```
此範例建立新的備份原則、僅備份Exchange記錄:

Add-SmPolicy -PolicyName SCE\_w2k12\_Log\_bkp\_Policy -PolicyType Backup -PluginPolicytype SCE -SceBackupType LogBackup -BackupActiveCopies

3. 使用Get-SmResources Cmdlet探索主機資源。

此範例會探索指定主機上Microsoft Exchange Server外掛程式的資源:

```
C:\PS> Get-SmResources -HostName vise-f6.sddev.mycompany.com -PluginCode
SCE
```
4. 使用Add-SmResourceDGroup Cmdlet新增資源群組SnapCenter 至Seset.

此範例會使用指定的原則和資源建立新的Exchange Server資料庫備份資源群組:

```
C:\PS> Add-SmResourceGroup -ResourceGroupName SCE_w2k12_bkp_RG
-Description 'Backup ResourceGroup with Full and Log backup policy'
-PluginCode SCE -Policies
SCE_w2k12_Full_bkp_Policy,SCE_w2k12_Full_Log_bkp_Policy,SCE_w2k12_Log_bk
p_Policy -Resources @{'Host'='sce-w2k12-exch';'Type'='Exchange
Database';'Names'='sce-w2k12-exch.sceqa.com\sce-w2k12-exch_DB_1,sce-
w2k12-exch.sceqa.com\sce-w2k12-exch_DB_2'}
```
此範例會建立新的Exchange資料庫可用度群組(DAG)備份資源群組、其中包含指定的原則和資源:

```
Add-SmResourceGroup -ResourceGroupName SCE_w2k12_bkp_RG -Description
'Backup ResourceGroup with Full and Log backup policy' -PluginCode SCE
-Policies
SCE_w2k12_Full_bkp_Policy,SCE_w2k12_Full_Log_bkp_Policy,SCE_w2k12_Log_bk
p_Policy -Resources @{"Host"="DAGSCE0102";"Type"="Database Availability
Group";"Names"="DAGSCE0102"}
```
5. 使用New-SmBackup Cmdlet來初始化新的備份工作。

C:\PS> New-SmBackup -ResourceGroupName SCE\_w2k12\_bkp\_RG -Policy SCE w2k12 Full Log bkp Policy

此範例建立新的次要儲存設備備份:

```
New-SMBackup -DatasetName ResourceGroup1 -Policy
Secondary_Backup_Policy4
```
6. 使用Get-SmBackupReport Cmdlet檢視備份工作的狀態。

此範例顯示在指定日期執行之所有工作的工作摘要報告:

C:\PS> Get-SmJobSummaryReport -Date ?1/27/2018?

#### 此範例顯示特定工作ID的工作摘要報告:

```
C:\PS> Get-SmJobSummaryReport -JobId 168
```
您可以執行\_Get-Help命令name\_來取得可搭配Cmdlet使用之參數及其說明的相關資訊。或者、請參閱 ["](https://library.netapp.com/ecm/ecm_download_file/ECMLP2885482)[《軟件](https://library.netapp.com/ecm/ecm_download_file/ECMLP2885482) [指令程式參](https://library.netapp.com/ecm/ecm_download_file/ECMLP2885482)[考](https://library.netapp.com/ecm/ecm_download_file/ECMLP2885482)[指](https://library.netapp.com/ecm/ecm_download_file/ECMLP2885482)南[》](https://library.netapp.com/ecm/ecm_download_file/ECMLP2885482)[SnapCenter"](https://library.netapp.com/ecm/ecm_download_file/ECMLP2885482)。

### 監控備份作業

您可以使用SnapCenterJobs頁面監控不同備份作業的進度。您可能需要檢查進度、以判斷 何時完成或是否有問題。

#### 關於此工作

「工作」頁面上會出現下列圖示、並指出作業的對應狀態:

- ● 進行中
- √ 已成功完成
- 失敗
- 已完成但有警告、或由於警告而無法啟動
- ・つ 已佇列
- 2 已取消

#### 步驟

- 1. 在左導覽窗格中、按一下\*監控\*。
- 2. 在「監控」頁面中、按一下「工作」。
- 3. 在「工作」頁面中、執行下列步驟:
	- a. 按一下 以篩選清單、僅列出備份作業。
	- b. 指定開始和結束日期。
	- c. 從\*類型\*下拉式清單中、選取\*備份\*。
	- d. 從\*狀態\*下拉式清單中、選取備份狀態。
	- e. 按一下「套用」以檢視成功完成的作業。
- 4. 選取備份工作、然後按一下\*詳細資料\*以檢視工作詳細資料。

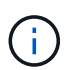

雖然會顯示備份工作狀態 》 在您按一下工作詳細資料時、可能會看到備份作業的部分子工作 仍在進行中、或是標示有警示符號。

5. 在「工作詳細資料」頁面中、按一下\*檢視記錄\*。

「檢視記錄」按鈕會顯示所選作業的詳細記錄。

#### 監控「活動」窗格中的作業

「活動」窗格會顯示最近執行的五項作業。「活動」窗格也會顯示啟動作業的時間和作業狀態。

「活動」窗格會顯示有關備份、還原、複製及排程備份作業的資訊。如果您使用的是SQL Server外掛程式 或Exchange Server外掛程式、則「活動」窗格也會顯示重新建立作業的相關資訊。

#### 步驟

1. 在左導覽窗格中、按一下\*資源\*、然後從清單中選取適當的外掛程式。

2. 按一下 人 在「活動」窗格中、檢視五項最近的作業。

當您按一下其中一個作業時、作業詳細資料會列在「工作詳細資料」頁面中。

## 取消**Exchange**資料庫的備份作業

您可以取消佇列中的備份作業。

#### 您需要的是什麼

- 您必須以SnapCenter 「管理員」或「工作擁有者」身分登入、才能取消作業。
- 您可以從「監控」頁面或「活動」窗格中取消備份作業。
- 您無法取消執行中的備份作業。
- 您可以使用SnapCenter RELEASE GUI、PowerShell Cmdlet或CLI命令來取消備份作業。
- 無法取消的作業將停用\*取消工作\*按鈕。
- 如果您在建立角色時、選取\*此角色的所有成員都可以在「使用者\群組」頁面的其他成員物件\*上查看及操 作、您可以在使用該角色時取消其他成員的佇列備份作業。

#### 步驟

1. 執行下列其中一項動作:

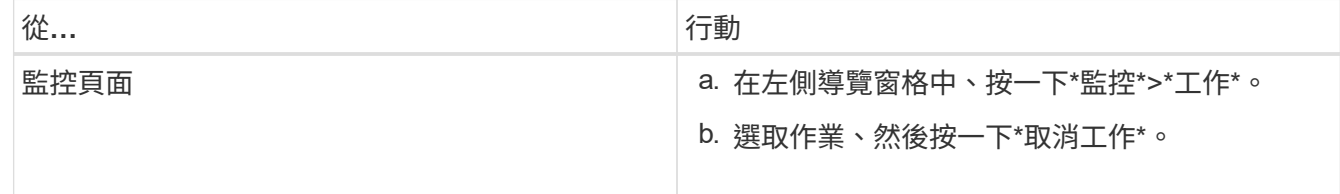

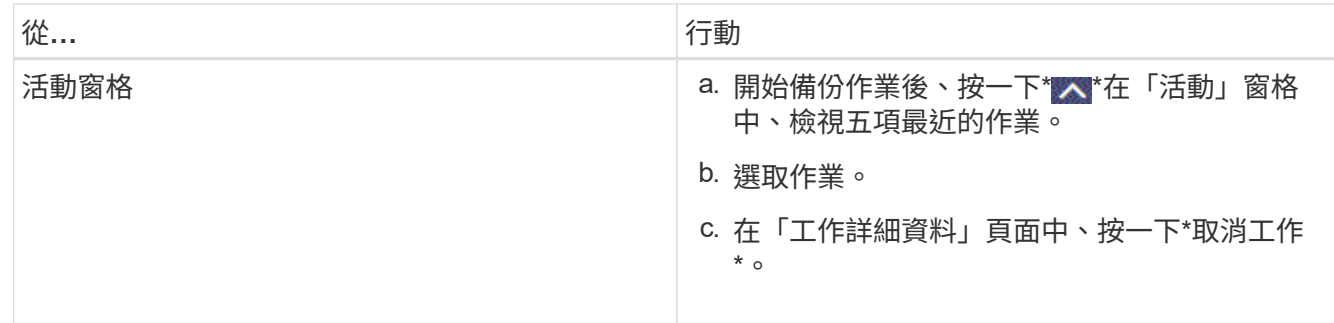

作業隨即取消、資源會還原為先前的狀態。

## 使用**PowerShell Cmdlet**移除**Exchange**備份

如果您不再需要移除SmBackup指令程式來執行其他資料保護作業、可以使用該指令程式 來刪除Exchange備份。

您必須準備好PowerShell環境、才能執行PowerShell Cmdlet。

```
您可以執行_Get-Help命令name_來取得可搭配Cmdlet使用之參數及其說明的相關資訊。或者、您也可以參閱
"《軟件指令程式參考指南》SnapCenter"。
```
#### 步驟

1. 使用Open-SmConnection Cmdlet為SnapCenter 指定的使用者啟動與SetsServer的連線工作階段。

```
Open-SmConnection -SMSbaseurl https://snapctr.demo.netapp.com:8146/
```
2. 使用刪除一或多個備份 Remove-SmBackup Cmdlet。

此範例使用兩個備份ID刪除兩個備份:

```
Remove-SmBackup -BackupIds 3,4
Remove-SmBackup
Are you sure want to remove the backup(s).
[Y] Yes [A] Yes to All [N] No [L] No to All [S] Suspend [?] Help
(default is "Y"):
```
在「拓撲」頁面中檢視**Exchange**備份

當您準備備備備份資源時、您可能會發現在一線和二線儲存設備上檢視所有備份的圖形化 表示方式很有幫助。

關於此工作

在「拓撲」頁面中、您可以看到所選資源或資源群組可用的所有備份。您可以檢視這些備份的詳細資料、然後選

取這些資料以執行資料保護作業。

您可以檢閱「管理複本」檢視中的下列圖示、以判斷主要或次要儲存設備(鏡射複本或Vault複本)是否有備份 可用。

- 顯示主儲存設備上可用的備份數目。
	- 顯示使用SnapMirror技術在二線儲存設備上鏡射的備份數量。
	- $\checkmark$

•

•

- 顯示使用SnapVault NetApp技術複製到二線儲存設備的備份數量。
- 顯示的備份數包括從二線儲存設備刪除的備份數。
	- 例如、如果您使用原則建立6個備份、僅保留4個備份、則顯示的備份數為6。

\*最佳實務做法:\*為了確保顯示正確數量的複寫備份、建議您重新整理拓撲。

#### 步驟

- 1. 在左導覽窗格中、按一下\*資源\*、然後從清單中選取適當的外掛程式。
- 2. 在「資源」頁面中、從\*檢視\*下拉式清單中選取資料庫、資源或資源群組。
- 3. 從資料庫詳細資料檢視或資源群組詳細資料檢視中選取資源。

如果資源受到保護、則會顯示所選資源的「拓撲」頁面。

4. 請參閱「摘要卡」一節、以查看一線與二線儲存設備上可用的備份數量摘要。

「摘要卡」區段會顯示備份總數和記錄備份總數。

按一下「重新整理」按鈕會開始查詢儲存設備、以顯示準確的計數。

- 5. 在「管理複本」檢視中、按一下主儲存設備或次儲存設備的\*備份\*、即可查看備份的詳細資料。 備份的詳細資料會以表格格式顯示。
- 6. 從表格中選取備份、然後按一下資料保護圖示以執行還原、重新命名及刪除作業。

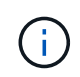

您無法重新命名或刪除二線儲存設備上的備份。刪除Snapshot複本是由ONTAP 不保留資料的 設定來處理。

## <span id="page-50-0"></span>還原**Exchange**資源

## 您可以將SnapCenter 一或多個備份還原至使用中的檔案系統、使用此功能來還 原Exchange資料庫。

下列工作流程顯示您必須執行Exchange資料庫還原作業的順序:

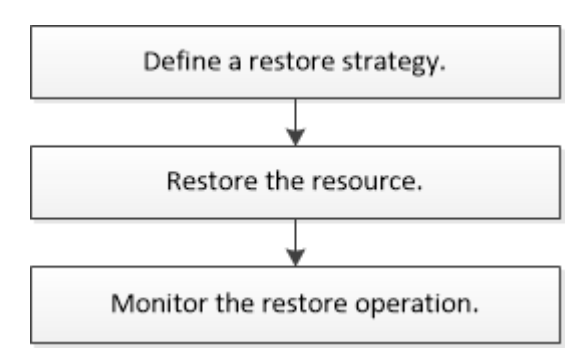

您也可以手動或在指令碼中使用PowerShell Cmdlet來執行備份與還原作業。如需PowerShell Cmdlet的詳細資 訊、請使用SnapCenter 支援程式指令程式說明或參閱 ["](https://library.netapp.com/ecm/ecm_download_file/ECMLP2885482)[《軟件指令程式參](https://library.netapp.com/ecm/ecm_download_file/ECMLP2885482)[考](https://library.netapp.com/ecm/ecm_download_file/ECMLP2885482)[指](https://library.netapp.com/ecm/ecm_download_file/ECMLP2885482)南[》](https://library.netapp.com/ecm/ecm_download_file/ECMLP2885482)[SnapCenter"](https://library.netapp.com/ecm/ecm_download_file/ECMLP2885482)。

## 還原**Exchange**資料庫的需求

從SnapCenter 適用於Microsoft Exchange Server備份的還原元件中還原Exchange Server 資料庫之前、您必須確保符合多項需求。

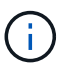

若要完全使用還原功能、您必須將SnapCenter Exchange SnapCenter 資料庫的還原伺服器和支 援還原外掛程式升級至4.6。

- Exchange Server必須在線上且執行中、才能還原資料庫。
- 資料庫必須存在於Exchange Server上。

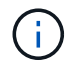

不支援還原刪除的資料庫。

- 資料庫的排程必須暫停。SnapCenter
- 適用於Microsoft Exchange Server主機的支援功能、必須連接至包含您要還原之備份的主要和次要儲存設 備。SnapCenter SnapCenter

## 還原**Exchange**資料庫

您可以使用SnapCenter 支援功能還原備份的Exchange資料庫。

### 您需要的是什麼

- 您必須備份資源群組、資料庫或資料庫可用度群組(DAG)。
- 當Exchange資料庫移轉至其他位置時、還原作業無法用於舊備份。
- 如果您要將Snapshot複本複製到鏡射或保存庫、SnapCenter 則該管理員必須為來源磁碟區和目的地磁碟區 指派SVM給您。

• 在DAG中、如果主動式資料庫複本位於非NetApp儲存設備上、而您想要從NetApp儲存設備上的被動式資料 庫複本備份還原、請將被動式複本(NetApp儲存設備)設定為主動複本、重新整理資源並執行還原作業。

執行 Move-ActiveMailboxDatabase 命令將被動式資料庫複本設為主動式資料庫複本。

。 ["Microsoft](https://docs.microsoft.com/en-us/powershell/module/exchange/move-activemailboxdatabase?view=exchange-ps)[文](https://docs.microsoft.com/en-us/powershell/module/exchange/move-activemailboxdatabase?view=exchange-ps)[件](https://docs.microsoft.com/en-us/powershell/module/exchange/move-activemailboxdatabase?view=exchange-ps)["](https://docs.microsoft.com/en-us/powershell/module/exchange/move-activemailboxdatabase?view=exchange-ps) 包含此命令的相關資訊。

#### 關於此工作

- 在資料庫上執行還原作業時、資料庫會掛載回同一部主機、而且不會建立新的Volume。
- 必須從個別資料庫還原DAG層級的備份。
- •如果存在Exchange資料庫(.edb)以外的檔案、則不支援完整磁碟還原。

如果磁碟包含Exchange檔案(例如用於複寫的檔案)、則Exchange外掛程式不會在磁碟上執行完整還原。 當完整還原可能影響Exchange功能時、Exchange外掛程式會執行單一檔案還原作業。

- Exchange的外掛程式無法還原BitLocker加密磁碟機。
- 可使用外掛主機SMCoreServiceHost.exe.Config檔案中的PredefinedWindows指令碼目錄金鑰來定義指令碼 路徑。

如有需要、您可以變更此路徑並重新啟動SMcore服務。 建議您使用預設的安全路徑。

金鑰的值可透過API:API /4.7/configsettings從交換器顯示

您可以使用Get API來顯示金鑰的值。不支援Set API。

### 步驟

- 1. 在左側導覽窗格中、按一下「資源」頁面左上角的\*資源\*。
- 2. 從下拉式清單中選取Exchange Server外掛程式。
- 3. 在「資源」頁面中、從「檢視」清單中選取「資料庫」。
- 4. 從清單中選取資料庫。
- 5.
	- 從「管理複本」檢視中、從「主要備份」表格中選取\*備份\*、然後按一下\* ◀ \*。
- 6. 在「選項」頁面中、選取下列其中一個記錄備份選項:

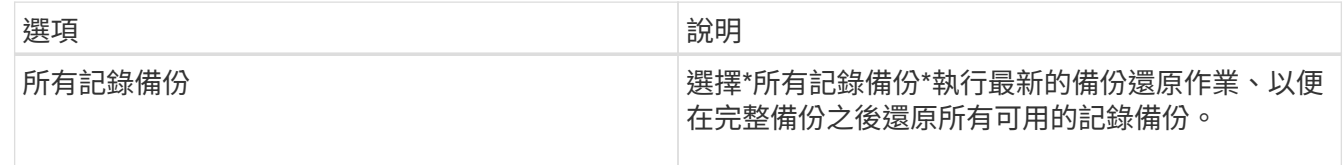

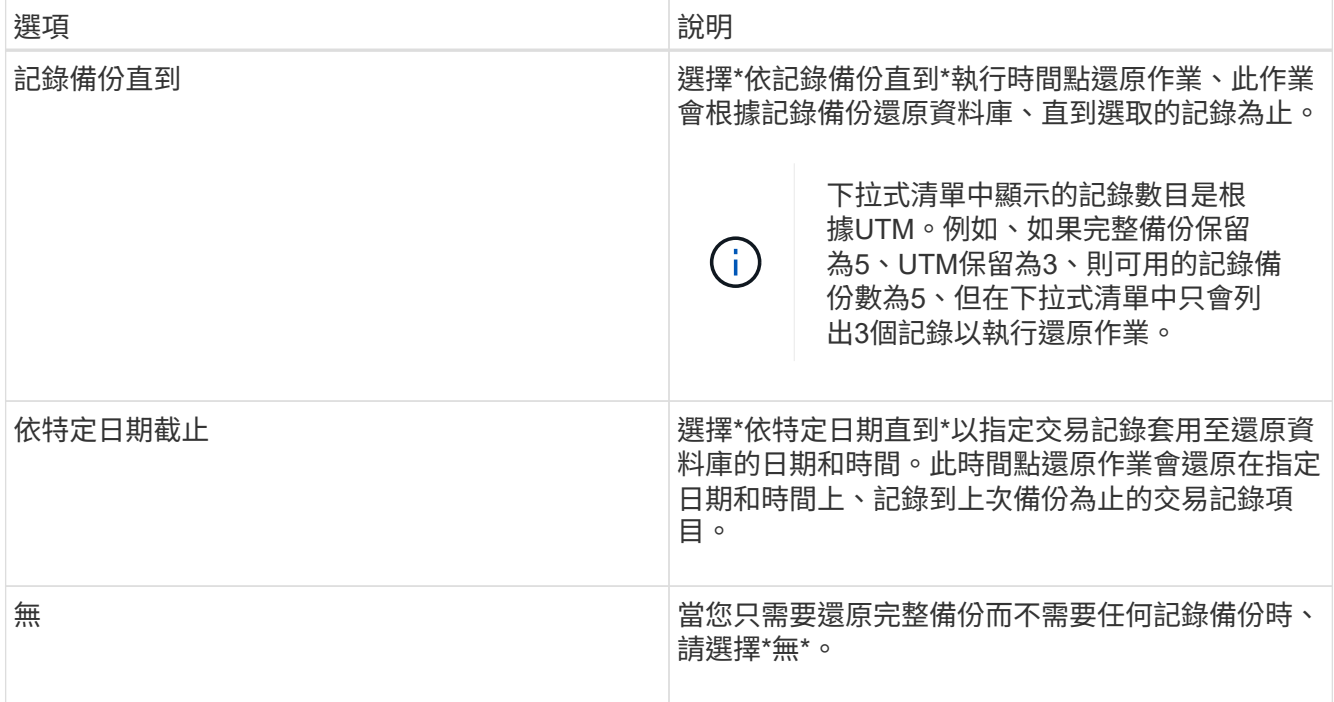

您可以執行下列其中一項動作:

- 還原後恢復並掛載資料庫-此選項預設為選取狀態。
- 在還原之前、請勿驗證備份中交易記錄的完整性-根據預設SnapCenter 、在執行還原作業之前、驗證備 份中交易記錄的完整性。

\*最佳實務做法:\*您不應選取此選項。

7. 在「指令碼」頁面中、分別輸入還原作業之前或之後應執行的指令碼或指令碼路徑和引數。

還原預先記錄引數包括\$Database和\$ServerInstance。

還原PostScript引數包括\$Database、\$ServerInstance、\$Backup Name、\$LogDirectory 和\$TargetServerInstance。

您可以執行指令碼來更新SNMP設陷、自動化警示、傳送記錄等等。

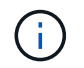

預先編寫或後製指令碼路徑不應包含磁碟機或共用區。路徑應相對於指令碼路徑。

8. 在「通知」頁面的\*電子郵件喜好設定\*下拉式清單中、選取您要傳送電子郵件的案例。

您也必須指定寄件者和接收者的電子郵件地址、以及電子郵件的主旨。

- 9. 檢閱摘要、然後按一下「完成」。
- 10. 您可以展開頁面底部的「活動」面板、以檢視還原工作的狀態。

您應該使用「監控>\*工作\*」頁面來監控還原程序。

從備份還原作用中資料庫時、如果複本與作用中資料庫之間有延遲、被動資料庫可能會進入暫停或故障狀態。

當作用中資料庫的記錄鏈分支分支開始中斷複寫時、狀態可能會發生變更。Exchange Server會嘗試修復複本、 但如果無法修復複本、則在還原之後、您應該建立新的備份、然後重新重新建立複本。

## 精細恢復郵件和信箱

單一信箱恢復(SMBR)軟體可讓您還原及恢復郵件或信箱、而非完整的Exchange資料 庫。

只為了恢復單一郵件而還原完整的資料庫、將耗費大量時間和資源。SMBR建立Snapshot的複本、然後使 用Microsoft API在SMBR中掛載信箱、有助於快速恢復郵件。 如需如何使用SMBR的詳細資訊、請參閱 ["SMBR](https://library.netapp.com/ecm/ecm_download_file/ECMLP2871407) [系](https://library.netapp.com/ecm/ecm_download_file/ECMLP2871407)[統](https://library.netapp.com/ecm/ecm_download_file/ECMLP2871407)[管理指](https://library.netapp.com/ecm/ecm_download_file/ECMLP2871407)[南](https://library.netapp.com/ecm/ecm_download_file/ECMLP2871407)["](https://library.netapp.com/ecm/ecm_download_file/ECMLP2871407)。

如需 SMBR 的其他資訊、請參閱下列內容:

- ["](https://kb.netapp.com/Legacy/SMBR/How_to_manually_restore_a_single_item_with_SMBR)[如](https://kb.netapp.com/Legacy/SMBR/How_to_manually_restore_a_single_item_with_SMBR)[何](https://kb.netapp.com/Legacy/SMBR/How_to_manually_restore_a_single_item_with_SMBR)[使用](https://kb.netapp.com/Legacy/SMBR/How_to_manually_restore_a_single_item_with_SMBR) [SMBR](https://kb.netapp.com/Legacy/SMBR/How_to_manually_restore_a_single_item_with_SMBR) [手](https://kb.netapp.com/Legacy/SMBR/How_to_manually_restore_a_single_item_with_SMBR)[動還原單一](https://kb.netapp.com/Legacy/SMBR/How_to_manually_restore_a_single_item_with_SMBR)[項目](https://kb.netapp.com/Legacy/SMBR/How_to_manually_restore_a_single_item_with_SMBR)[\(](https://kb.netapp.com/Legacy/SMBR/How_to_manually_restore_a_single_item_with_SMBR)[也](https://kb.netapp.com/Legacy/SMBR/How_to_manually_restore_a_single_item_with_SMBR)[適用於](https://kb.netapp.com/Legacy/SMBR/How_to_manually_restore_a_single_item_with_SMBR) [Ontrack](https://kb.netapp.com/Legacy/SMBR/How_to_manually_restore_a_single_item_with_SMBR) [電](https://kb.netapp.com/Legacy/SMBR/How_to_manually_restore_a_single_item_with_SMBR)[源](https://kb.netapp.com/Legacy/SMBR/How_to_manually_restore_a_single_item_with_SMBR)[控](https://kb.netapp.com/Legacy/SMBR/How_to_manually_restore_a_single_item_with_SMBR)[制](https://kb.netapp.com/Legacy/SMBR/How_to_manually_restore_a_single_item_with_SMBR)[還原\)](https://kb.netapp.com/Legacy/SMBR/How_to_manually_restore_a_single_item_with_SMBR)["](https://kb.netapp.com/Legacy/SMBR/How_to_manually_restore_a_single_item_with_SMBR)
- ["](https://kb.netapp.com/Advice_and_Troubleshooting/Data_Storage_Software/Single_Mailbox_Recovery_(SMBR)/How_to_restore_from_secondary_storage_in_SMBR_with_SnapCenter)[如](https://kb.netapp.com/Advice_and_Troubleshooting/Data_Storage_Software/Single_Mailbox_Recovery_(SMBR)/How_to_restore_from_secondary_storage_in_SMBR_with_SnapCenter)[何](https://kb.netapp.com/Advice_and_Troubleshooting/Data_Storage_Software/Single_Mailbox_Recovery_(SMBR)/How_to_restore_from_secondary_storage_in_SMBR_with_SnapCenter)[使用](https://kb.netapp.com/Advice_and_Troubleshooting/Data_Storage_Software/Single_Mailbox_Recovery_(SMBR)/How_to_restore_from_secondary_storage_in_SMBR_with_SnapCenter)[SnapCenter NetApp](https://kb.netapp.com/Advice_and_Troubleshooting/Data_Storage_Software/Single_Mailbox_Recovery_(SMBR)/How_to_restore_from_secondary_storage_in_SMBR_with_SnapCenter)[從](https://kb.netapp.com/Advice_and_Troubleshooting/Data_Storage_Software/Single_Mailbox_Recovery_(SMBR)/How_to_restore_from_secondary_storage_in_SMBR_with_SnapCenter)[SMBR](https://kb.netapp.com/Advice_and_Troubleshooting/Data_Storage_Software/Single_Mailbox_Recovery_(SMBR)/How_to_restore_from_secondary_storage_in_SMBR_with_SnapCenter)[的二線儲存設備還原](https://kb.netapp.com/Advice_and_Troubleshooting/Data_Storage_Software/Single_Mailbox_Recovery_(SMBR)/How_to_restore_from_secondary_storage_in_SMBR_with_SnapCenter)["](https://kb.netapp.com/Advice_and_Troubleshooting/Data_Storage_Software/Single_Mailbox_Recovery_(SMBR)/How_to_restore_from_secondary_storage_in_SMBR_with_SnapCenter)
- ["](https://www.youtube.com/watch?v=fOMuaaXrreI&list=PLdXI3bZJEw7nofM6lN44eOe4aOSoryckg&index=3)[使用](https://www.youtube.com/watch?v=fOMuaaXrreI&list=PLdXI3bZJEw7nofM6lN44eOe4aOSoryckg&index=3)[SMBR](https://www.youtube.com/watch?v=fOMuaaXrreI&list=PLdXI3bZJEw7nofM6lN44eOe4aOSoryckg&index=3)[從](https://www.youtube.com/watch?v=fOMuaaXrreI&list=PLdXI3bZJEw7nofM6lN44eOe4aOSoryckg&index=3)[SnapVault](https://www.youtube.com/watch?v=fOMuaaXrreI&list=PLdXI3bZJEw7nofM6lN44eOe4aOSoryckg&index=3) [功能中還原](https://www.youtube.com/watch?v=fOMuaaXrreI&list=PLdXI3bZJEw7nofM6lN44eOe4aOSoryckg&index=3)[Microsoft Exchange](https://www.youtube.com/watch?v=fOMuaaXrreI&list=PLdXI3bZJEw7nofM6lN44eOe4aOSoryckg&index=3)[郵件](https://www.youtube.com/watch?v=fOMuaaXrreI&list=PLdXI3bZJEw7nofM6lN44eOe4aOSoryckg&index=3)["](https://www.youtube.com/watch?v=fOMuaaXrreI&list=PLdXI3bZJEw7nofM6lN44eOe4aOSoryckg&index=3)

## 從次要儲存設備還原**Exchange Server**資料庫

您可以從次要儲存設備(鏡射或保存庫)還原備份的Exchange Server資料庫。

您必須將Snapshot複本從一線儲存設備複寫到二線儲存設備。

#### 步驟

- 1. 在左導覽窗格中、按一下\*資源\*、然後從清單中選取\* Microsoft Exchange Server外掛程式\*。
- 2. 在「資源」頁面中、從「檢視」下拉式清單中選取「資料庫」或「資源群組」。
- 3. 選取資料庫或資源群組。

隨即顯示資料庫或資源群組拓撲頁面。

- 4. 在「管理複本」區段中、從次要儲存系統(鏡射或保存庫)選取\*備份\*。
- 5.
	- 從清單中選取備份、然後按一下 ¶。
- 6. 在「位置」頁面中、選擇要還原所選資源的目的地Volume。
- 7. 完成還原精靈、檢閱摘要、然後按一下\*完成\*。

## 使用**PowerShell Cmdlet**還原**Exchange**資源

還原Exchange資料庫包括啟動與SnapCenter 該伺服器的連線工作階段、列出備份與擷取 備份資訊、以及還原備份。

您必須準備好PowerShell環境、才能執行PowerShell Cmdlet。

步驟

1. 使用為SnapCenter 指定的使用者啟動與該伺服器的連線工作階段 Open-SmConnection Cmdlet。

Open-smconnection -SMSbaseurl https://snapctr.demo.netapp.com:8146/

2. 使用擷取您要還原的一或多個備份相關資訊 Get-SmBackup Cmdlet。

此範例顯示所有可用備份的相關資訊:

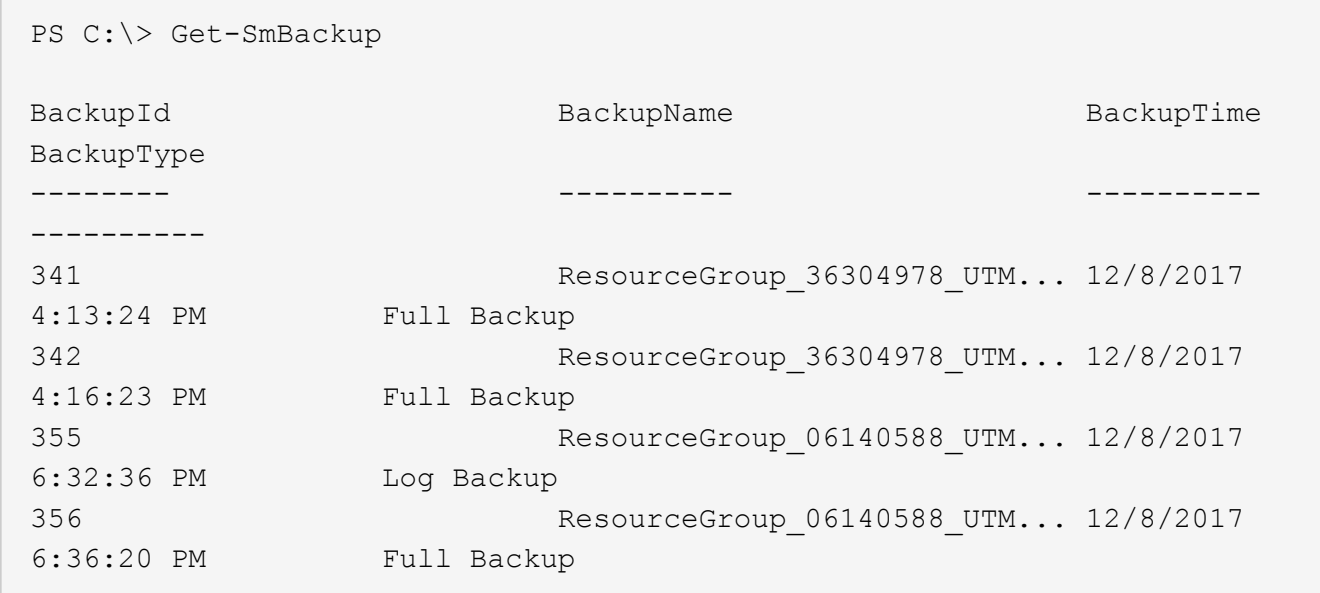

3. 使用從備份還原資料 Restore-SmBackup Cmdlet。

此範例可還原最新的備份:

```
C:\PS> Restore-SmBackup -PluginCode SCE -AppObjectId 'sce-w2k12-
exch.sceqa.com\sce-w2k12-exch DB 2' -BackupId 341 -IsRecoverMount:$true
```
此範例可還原時間點備份:

C:\ PS> Restore-SmBackup -PluginCode SCE -AppObjectId 'sce-w2k12 exch.sceqa.com\sce-w2k12-exch DB 2' -BackupId 341 -IsRecoverMount:\$true -LogRestoreType ByTransactionLogs -LogCount 2

此範例將次要儲存設備上的備份還原為主要案例:

```
C:\ PS> Restore-SmBackup -PluginCode 'SCE' -AppObjectId 'DB2' -BackupId
81 -IsRecoverMount:$true -Confirm:$false
-archive @{Primary="paw_vs:vol1";Secondary="paw_vs:vol1_mirror"}
-logrestoretype All
```
。 -archive 參數可讓您指定要用於還原的主要和次要磁碟區。

。 -IsRecoverMount:\$true 參數可讓您在還原後掛載資料庫。

您可以執行\_Get-Help命令name\_來取得可搭配Cmdlet使用之參數及其說明的相關資訊。或者、您也可以參閱 ["](https://library.netapp.com/ecm/ecm_download_file/ECMLP2885482)[《軟件指令程式參](https://library.netapp.com/ecm/ecm_download_file/ECMLP2885482)[考](https://library.netapp.com/ecm/ecm_download_file/ECMLP2885482)[指](https://library.netapp.com/ecm/ecm_download_file/ECMLP2885482)南[》](https://library.netapp.com/ecm/ecm_download_file/ECMLP2885482)[SnapCenter"](https://library.netapp.com/ecm/ecm_download_file/ECMLP2885482)。

#### 已重新建立被動式**Exchange**節點複本

如果您需要重新複本複本複本、例如複本毀損時、您可以使用SnapCenter 更新功能重新複 製到最新的備份。

您需要的是什麼

• 您必須使用SnapCenter 的是適用於Exchange 4.1或更新版本的版本、以及外掛程式。

4.1之前的版本不支援重新置放複本SnapCenter 。

• 您必須已建立要重新建立的資料庫備份。

\*最佳實務做法:\*為了避免節點之間的落後、建議您在執行重新分頁作業之前先建立新的備份、或是選擇具有 最新備份的主機。

步驟

1. 在左導覽窗格中、按一下\*資源\*、然後從清單中選取\* Microsoft Exchange Server外掛程式\*。

2. 在「資源」頁面中、從「檢視」清單中選取適當的選項:

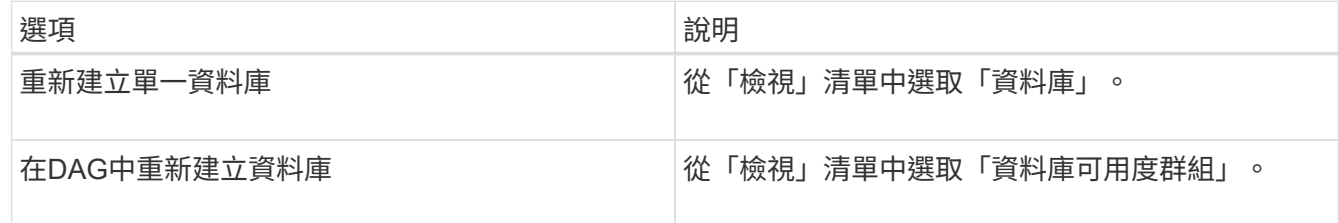

3. 選取您要重新插入的資源。

4. 在「管理複本」頁面中、按一下\*重新編製\*。

5. 從重新建立精靈的不良資料庫複本清單中、選取您要重新建立的複本、然後按一下\*下一步\*。

6. 在「Host(主機)」視窗中、選取您要重新連接的備份主機、然後按一下「\* Next\*(下一步)」。

7. 在「通知」頁面的\*電子郵件喜好設定\*下拉式清單中、選取您要傳送電子郵件的案例。

您也必須指定寄件者和接收者的電子郵件地址、以及電子郵件的主旨。

- 8. 檢閱摘要、然後按一下「完成」。
- 9. 您可以展開頁面底部的「活動」面板來檢視工作狀態。

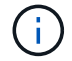

如果被動式資料庫複本位於非NetApp儲存設備上、則不支援重新載入作業。

### 已使用**PowerShell Cmdlet**重新建立**Exchange**資料庫的複本

您可以使用PowerShell Cmdlet還原不正常的複本、方法是使用相同主機上的最新複本、或 使用替代主機的最新複本。

您可以執行\_Get-Help命令name\_來取得可搭配Cmdlet使用之參數及其說明的相關資訊。或者、您也可以參閱 ["](https://library.netapp.com/ecm/ecm_download_file/ECMLP2885482)[《軟件指令程式參](https://library.netapp.com/ecm/ecm_download_file/ECMLP2885482)[考](https://library.netapp.com/ecm/ecm_download_file/ECMLP2885482)[指](https://library.netapp.com/ecm/ecm_download_file/ECMLP2885482)南[》](https://library.netapp.com/ecm/ecm_download_file/ECMLP2885482)[SnapCenter"](https://library.netapp.com/ecm/ecm_download_file/ECMLP2885482)。

#### 步驟

1. 使用為SnapCenter 指定的使用者啟動與該伺服器的連線工作階段 Open-SmConnection Cmdlet。

Open-smconnection -SMSbaseurl https:\\snapctr.demo.netapp.com:8146/

2. 使用重新建立資料庫 reseed-SmDagReplicaCopy Cmdlet。

此範例使用該主機上的最新備份、重新複製主機「mva-rx200.netapp.com"」上名為「execdb」的資料庫失 敗複本。

reseed-SmDagReplicaCopy -ReplicaHost "mva-rx200.netapp.com" -Database execdb

此範例使用替代主機「mva-rx201.netapp.com."」上的資料庫最新備份(正式作業/複製)、重新複寫名 為「execdb」的資料庫失敗複本

```
reseed-SmDagReplicaCopy -ReplicaHost "mva-rx200.netapp.com" -Database
execdb -BackupHost "mva-rx201.netapp.com"
```
## 監控還原作業

您SnapCenter 可以使用「工作」頁面來監控不同的還原作業進度。您可能需要檢查作業進 度、以判斷作業何時完成或是否有問題。

關於此工作

還原後的狀態說明還原作業之後的資源狀況、以及您可以採取的任何進一步還原動作。

「工作」頁面上會出現下列圖示、並指出作業狀態:

- $\circ$ 進行中
- • 已成功完成
- x 失敗
- 已完成但有警告、或由於警告而無法啟動
- 9 已佇列
- 2 已取消

#### 步驟

- 1. 在左導覽窗格中、按一下\*監控\*。
- 2. 在「監控」頁面中、按一下「工作」。
- 3. 在「工作」頁面中、執行下列步驟:
	- a. 按一下 7 可篩選列表以便僅列出還原操作。
	- b. 指定開始和結束日期。
	- c. 從\*類型\*下拉式清單中、選取\*還原\*。
	- d. 從\*狀態\*下拉式清單中、選取還原狀態。
	- e. 按一下「套用」以檢視已成功完成的作業。
- 4. 選取還原工作、然後按一下\*詳細資料\*以檢視工作詳細資料。
- 5. 在「工作詳細資料」頁面中、按一下\*檢視記錄\*。

「檢視記錄」按鈕會顯示所選作業的詳細記錄。

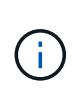

在進行Volume型還原作業之後、備份中繼資料會從SnapCenter 還原儲存庫中刪除、但備份 目錄項目仍會保留在SAP HANA目錄中。雖然會顯示還原工作狀態 、您應該按一下工作 詳細資料、查看部分子工作的警告徵象。按一下警告標誌、然後刪除指定的備份目錄項目。

## 取消**Exchange**資料庫的還原作業

您可以取消佇列中的還原工作。

您應以SnapCenter 「管理員」或「工作擁有者」身分登入、以取消還原作業。

關於此工作

- 您可以從「監控」頁面或「活動」窗格取消佇列中的還原作業。
- 您無法取消執行中的還原作業。
- 您可以使用SnapCenter RESPE GUI、PowerShell Cmdlet或CLI命令來取消佇列中的還原作業。
- 對於無法取消的還原作業、\*取消工作\*按鈕會停用。

## • 如果您在建立角色時、選取\*此角色的所有成員都可以在「使用者\群組」頁面的其他成員物件\*上查看及操 作、您可以在使用該角色時取消其他成員的佇列還原作業。

步驟

執行下列其中一項動作:

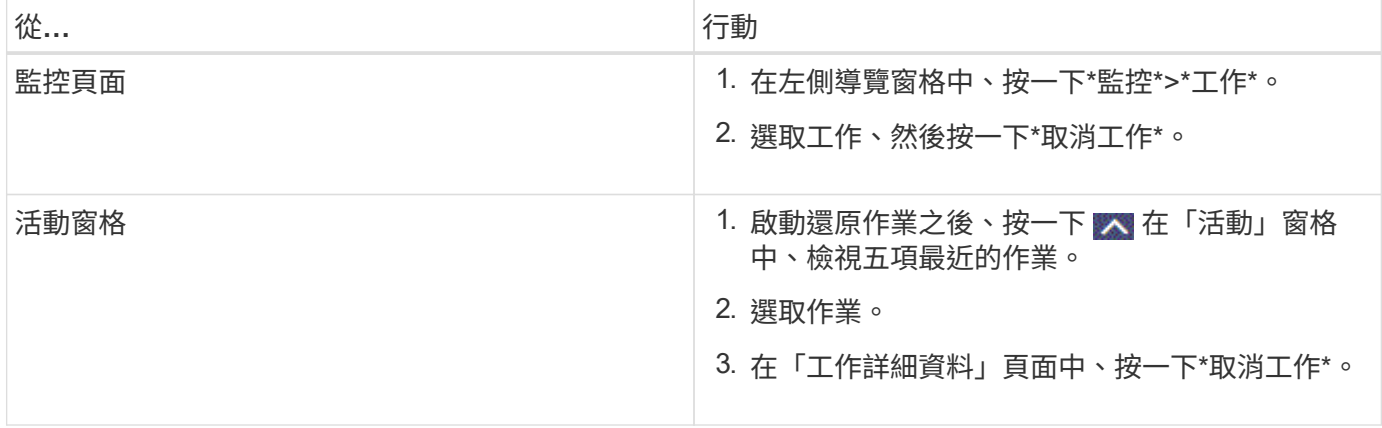

#### 版權資訊

Copyright © 2024 NetApp, Inc. 版權所有。台灣印製。非經版權所有人事先書面同意,不得將本受版權保護文件 的任何部分以任何形式或任何方法(圖形、電子或機械)重製,包括影印、錄影、錄音或儲存至電子檢索系統 中。

由 NetApp 版權資料衍伸之軟體必須遵守下列授權和免責聲明:

此軟體以 NETAPP「原樣」提供,不含任何明示或暗示的擔保,包括但不限於有關適售性或特定目的適用性之 擔保,特此聲明。於任何情況下,就任何已造成或基於任何理論上責任之直接性、間接性、附隨性、特殊性、懲 罰性或衍生性損害(包括但不限於替代商品或服務之採購;使用、資料或利潤上的損失;或企業營運中斷),無 論是在使用此軟體時以任何方式所產生的契約、嚴格責任或侵權行為(包括疏忽或其他)等方面,NetApp 概不 負責,即使已被告知有前述損害存在之可能性亦然。

NetApp 保留隨時變更本文所述之任何產品的權利,恕不另行通知。NetApp 不承擔因使用本文所述之產品而產 生的責任或義務,除非明確經過 NetApp 書面同意。使用或購買此產品並不會在依據任何專利權、商標權或任何 其他 NetApp 智慧財產權的情況下轉讓授權。

本手冊所述之產品受到一項(含)以上的美國專利、國外專利或申請中專利所保障。

有限權利說明:政府機關的使用、複製或公開揭露須受 DFARS 252.227-7013(2014 年 2 月)和 FAR 52.227-19(2007 年 12 月)中的「技術資料權利 - 非商業項目」條款 (b)(3) 小段所述之限制。

此處所含屬於商業產品和 / 或商業服務(如 FAR 2.101 所定義)的資料均為 NetApp, Inc. 所有。根據本協議提 供的所有 NetApp 技術資料和電腦軟體皆屬於商業性質,並且完全由私人出資開發。 美國政府對於該資料具有 非專屬、非轉讓、非轉授權、全球性、有限且不可撤銷的使用權限,僅限於美國政府為傳輸此資料所訂合約所允 許之範圍,並基於履行該合約之目的方可使用。除非本文另有規定,否則未經 NetApp Inc. 事前書面許可,不得 逕行使用、揭露、重製、修改、履行或展示該資料。美國政府授予國防部之許可權利,僅適用於 DFARS 條款 252.227-7015(b)(2014 年 2 月)所述權利。

商標資訊

NETAPP、NETAPP 標誌及 <http://www.netapp.com/TM> 所列之標章均為 NetApp, Inc. 的商標。文中所涉及的所 有其他公司或產品名稱,均為其各自所有者的商標,不得侵犯。